# **Software Operational Manual**

**for Easy Servo Drives ES-D508/808/1008** 

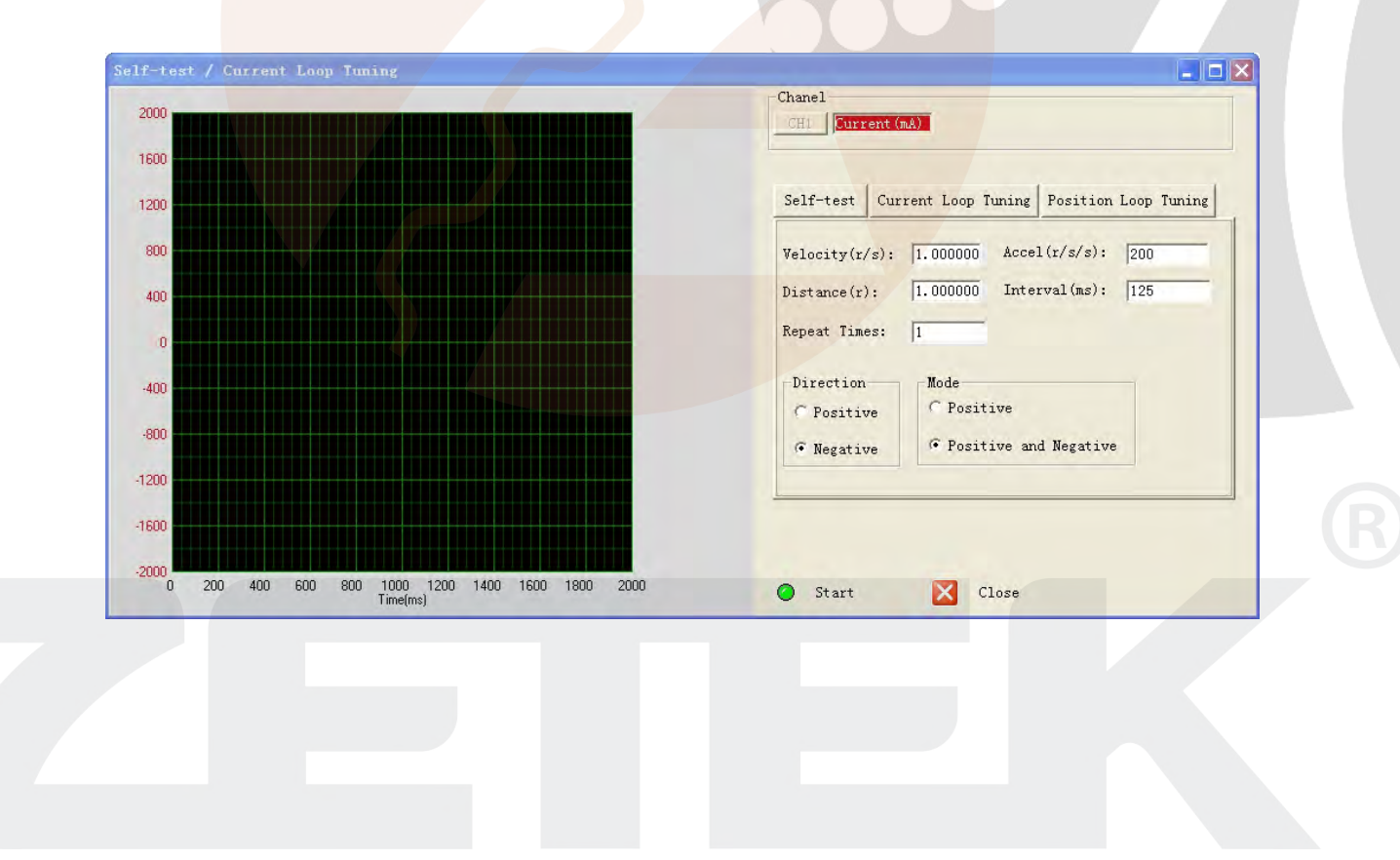

Leadshine reserves the right to make changes without further notice to any products herein to improve reliability, function or design. Leadshine does not assume any liability arising out of the application or use of any product or circuit described herein; neither does it convey any license under its patent rights of others.

Leadshine's general policy does not recommend the use of its products in life support or aircraft applications wherein a failure or malfunction of the product may directly threaten life or injury. According to Leadshine's terms and conditions of sales, the user of Leadshine's products in life support or aircraft applications assumes all risks of such use and indemnifies Leadshine against all damages.

#### ©**2012 by Leadshine Technology, All Rights Reserved**

#### **Change Log**

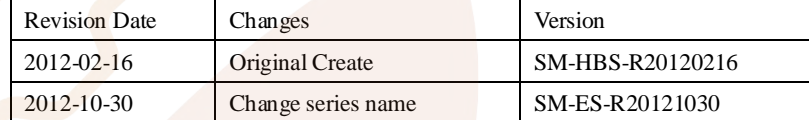

SM-HBS-R20120216

# **Table of Contents**

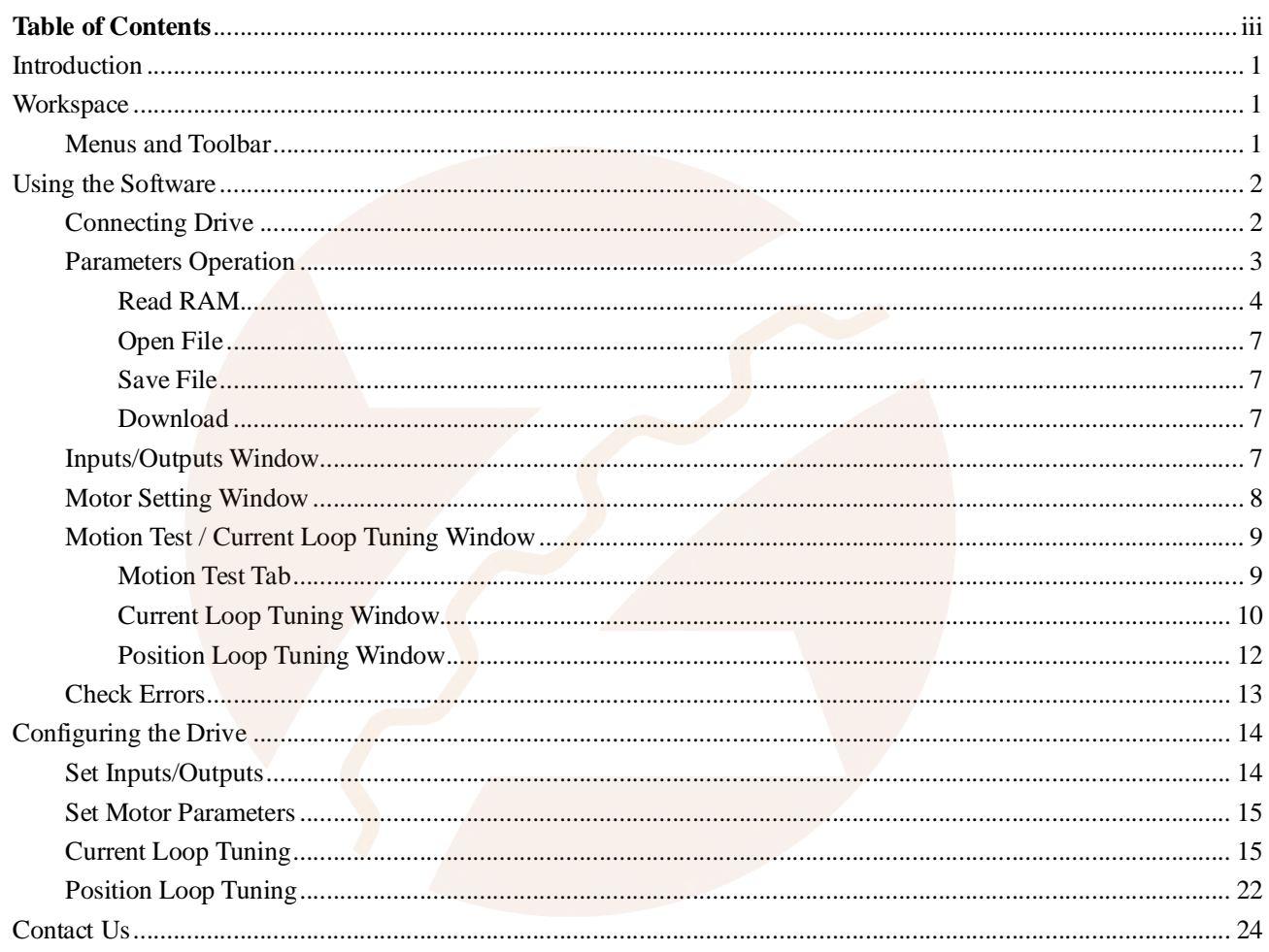

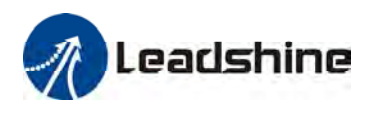

# **Introduction**

The ProTuner is a software tool designed to configure and tune the Leadshine Easy Servo Drives. The user can configure the drive's output current, micro step, command type, tune the current loop and adjust the position loop parameters in this software.

# **Workspace**

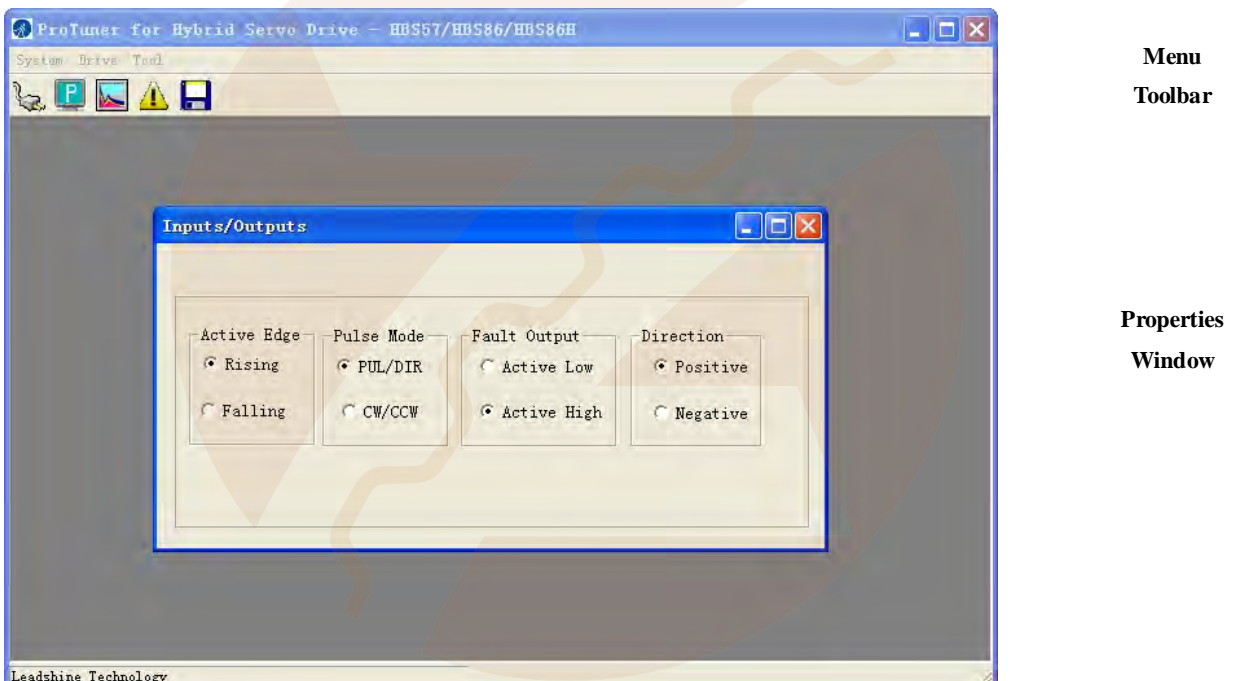

# **Menus and Toolbar**

Menus and toolbars are at the top of the workspace. You can click menu bar to view pull-down menu. The toolbar below offers the most frequency used commands.

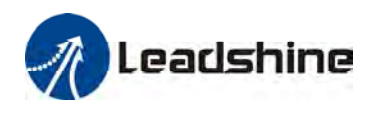

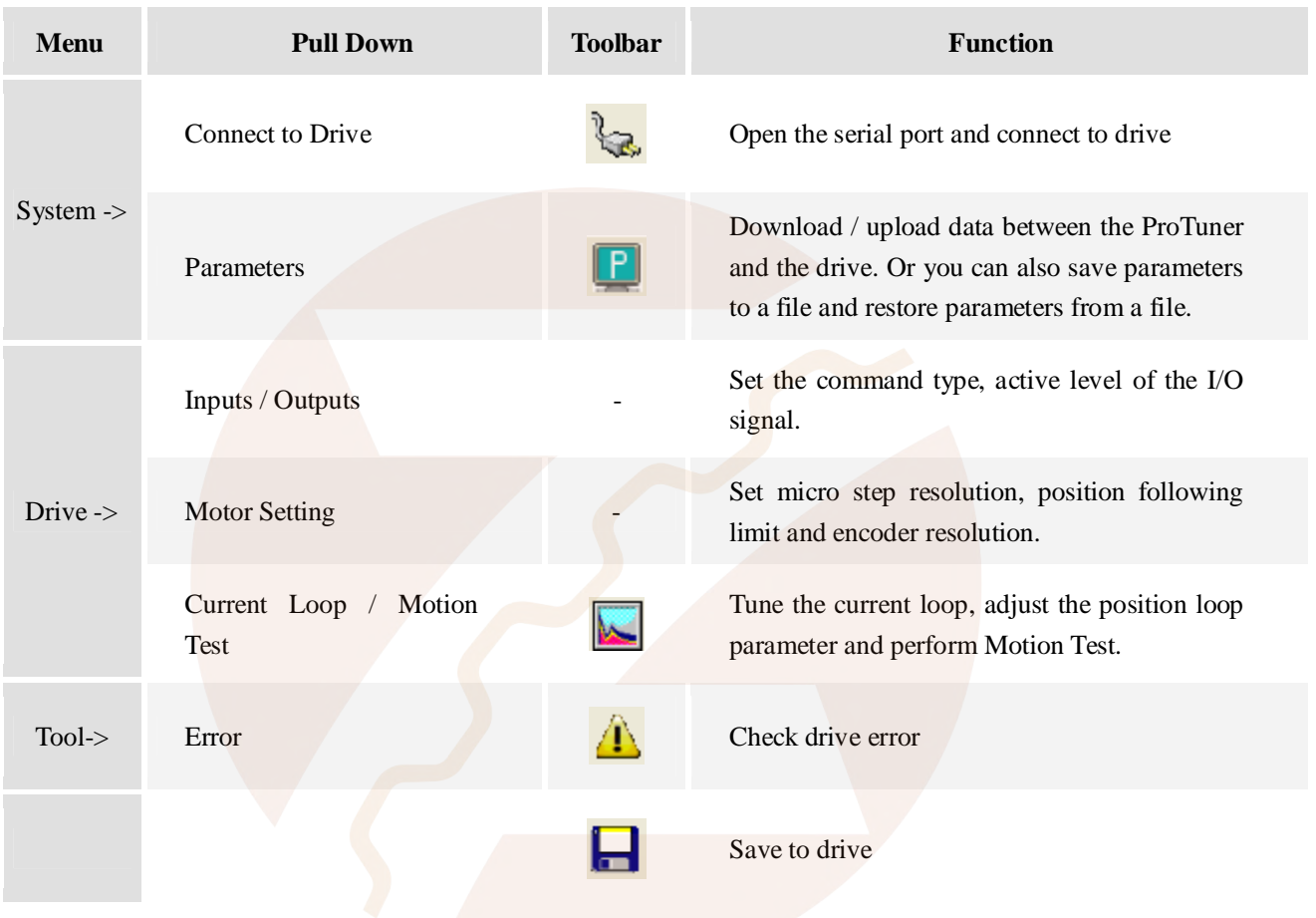

# **Using the Software**

# **Connecting Drive**

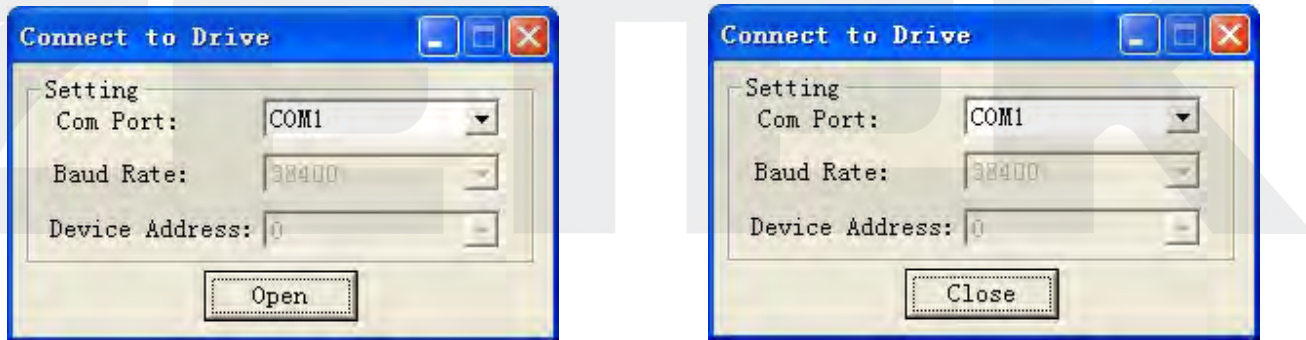

**Connect to Drive** window appears every time you open ProTuner. You can also open it by clicking **System->Connect To Driv**e when the software is open. . Select the serial port number and click on the **Open** button. The software will try to connect to the drive and read the settings. It may take several minutes. Please wait.

**2** SM-ES-R201201030

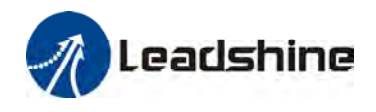

Before connecting the drive, please make sure:

1)The RS232 cable .has been connected between the drive and PC serial port.

2)Power has been applied to the drive and the green LED is turned on.

The motor is no need to connect to the drive if you just want to change the parameters but not tuning.

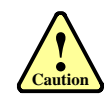

**! Notice**

> Do not connect or disconnect serial cable when drive is powered on. The drive's communication circuit may be damaged.

# **Parameters Operation**

Click **System->Parameters** to open the parameter operation window. You can deal with the drive parameters in this window as follows:

- 1) **Read RAM**: Read parameters from the drive's RAM (Random-access memory);
- 2) **Write RAM**: Write parameters to the drive's RAM(Random-access memory);
- 3) **Open File**: Open a configuration file and restore parameters to ProTuner;
- 4) **Save File**: Save the parameters to a configuration file;
- 5) **Download**: Download parameters to the drive's nonvolatile memory;
- 6) **Reset**: Restore factory settings of the drive.

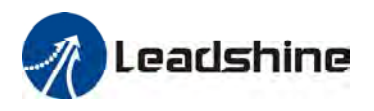

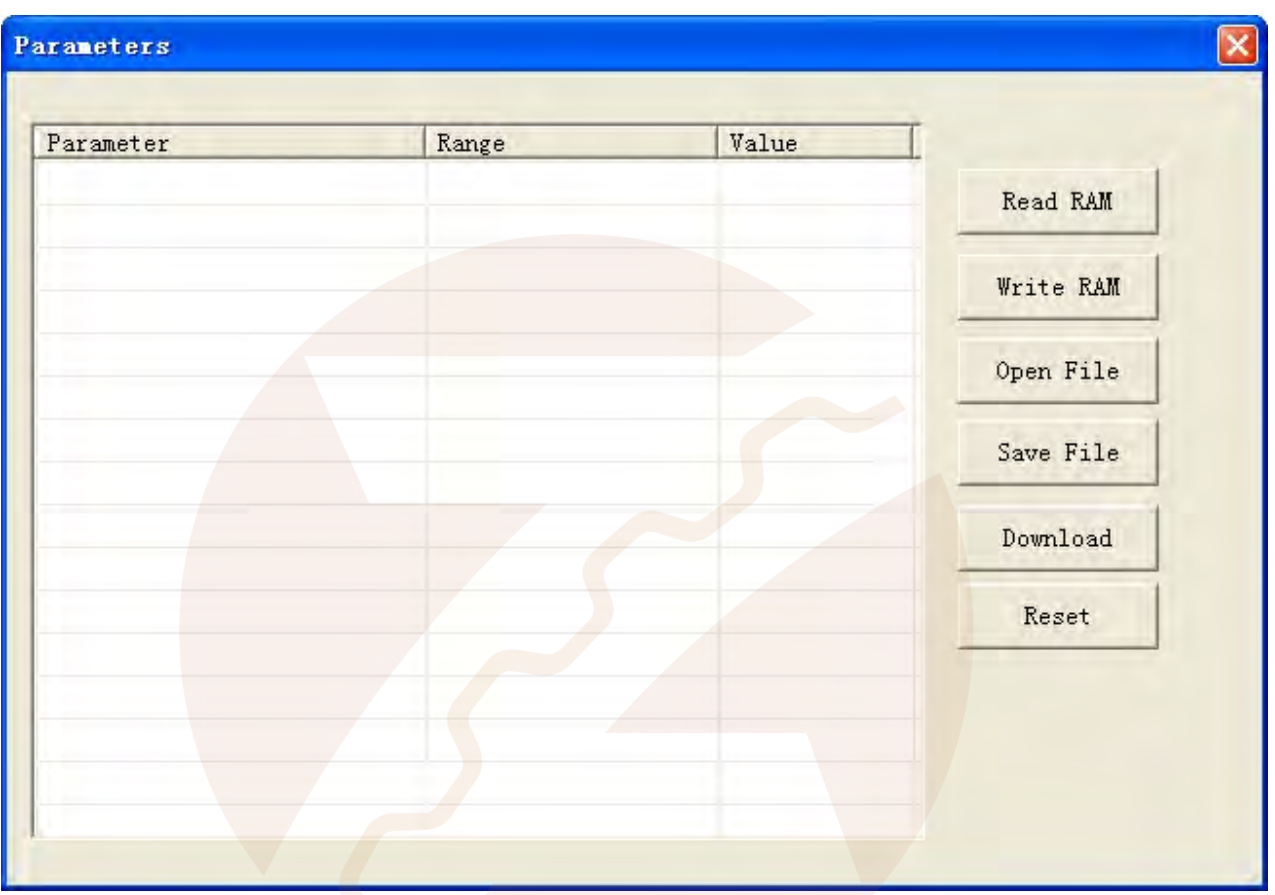

### **Read RAM**

When you change the parameter, the ProTuner store it to the drive's RAM (Random-access memory). If you wan to check it, click **Read RAM** button and all the parameters will be shown in this window. Double click the value of the parameter, you can change the parameter. Click the other place to confirm the input.

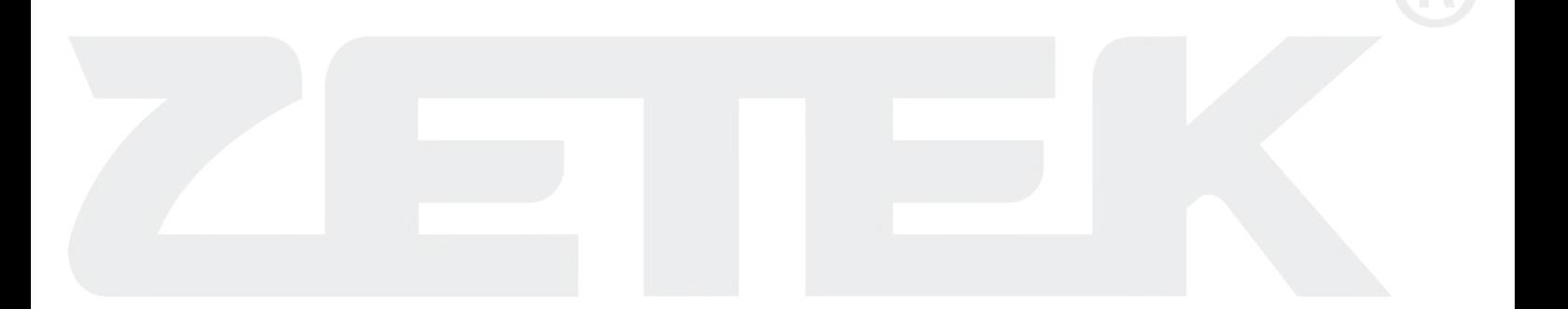

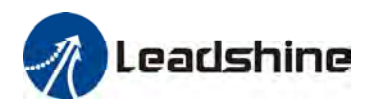

 $\overline{\mathbf{x}}$ 

### Parameters

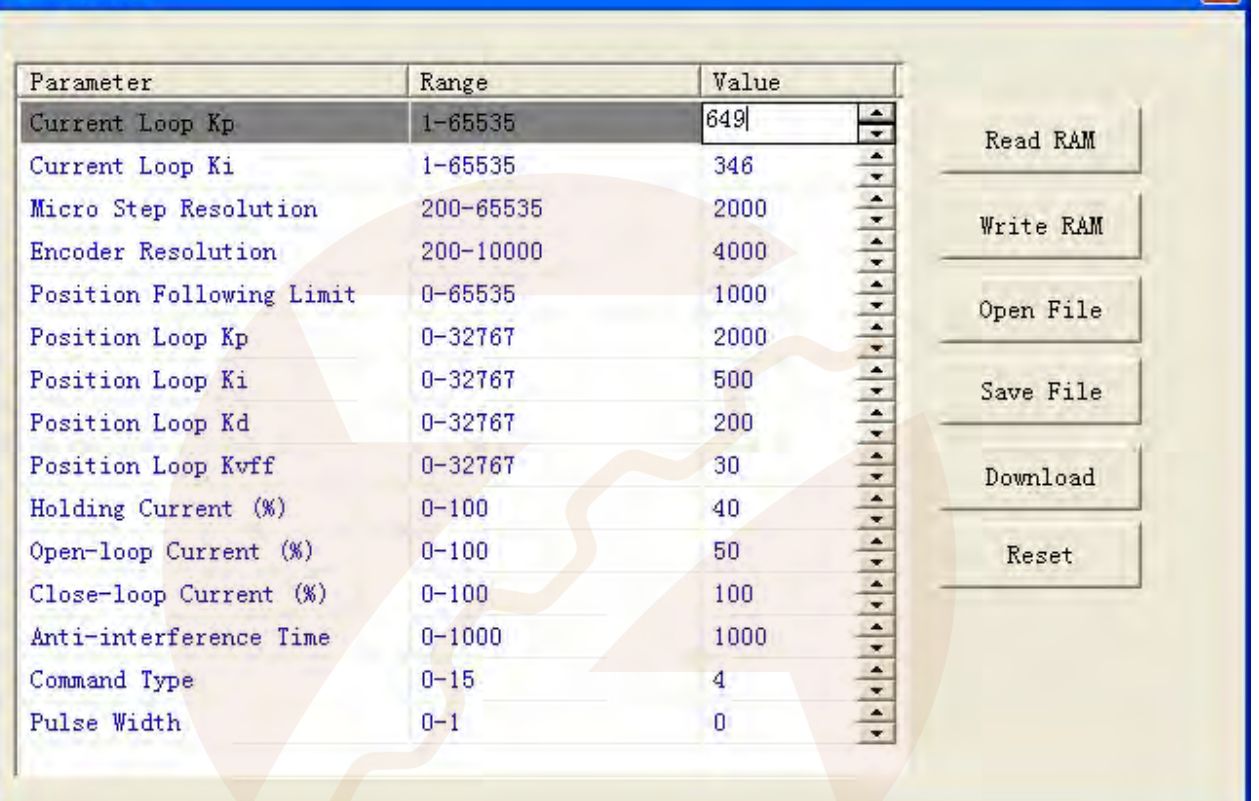

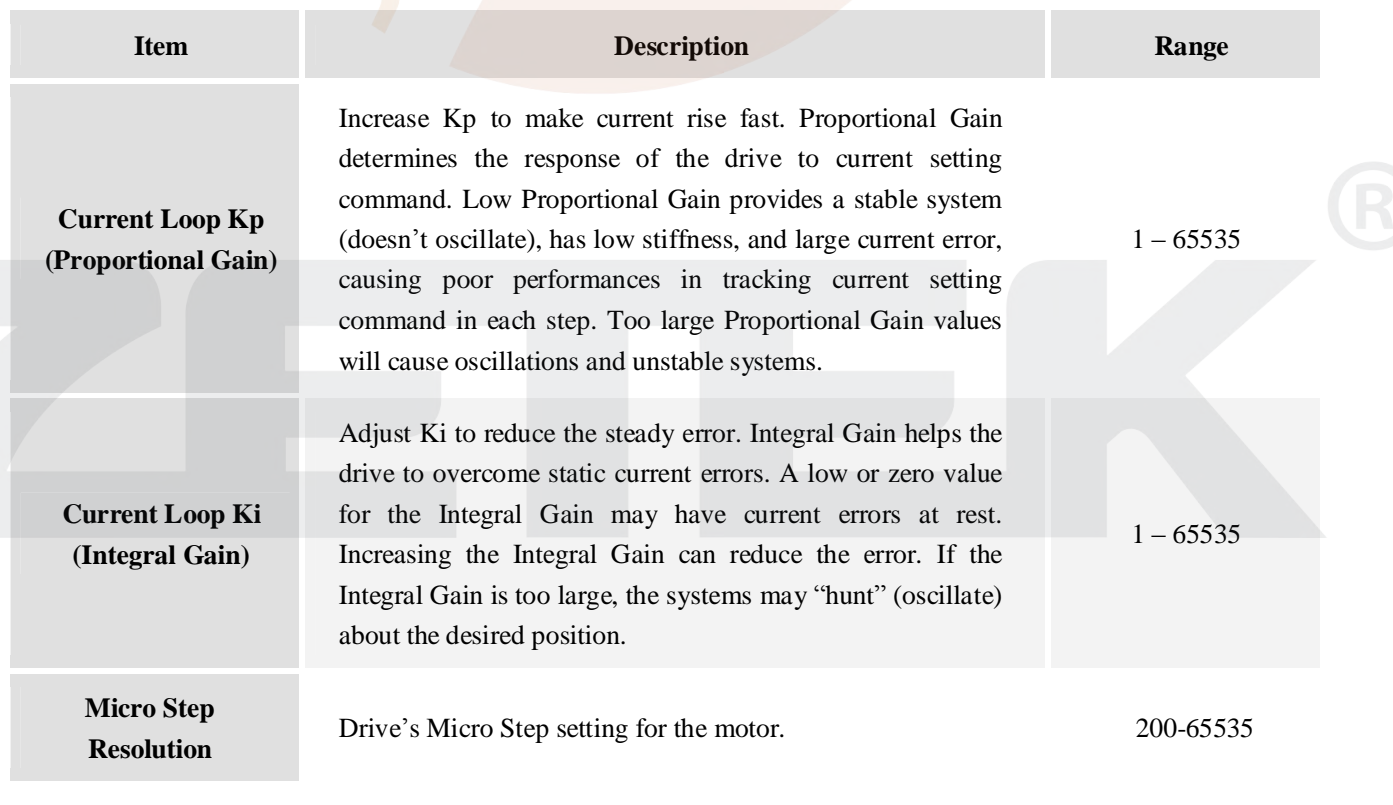

SM **5** -ES-R201201030

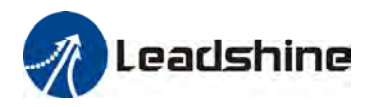

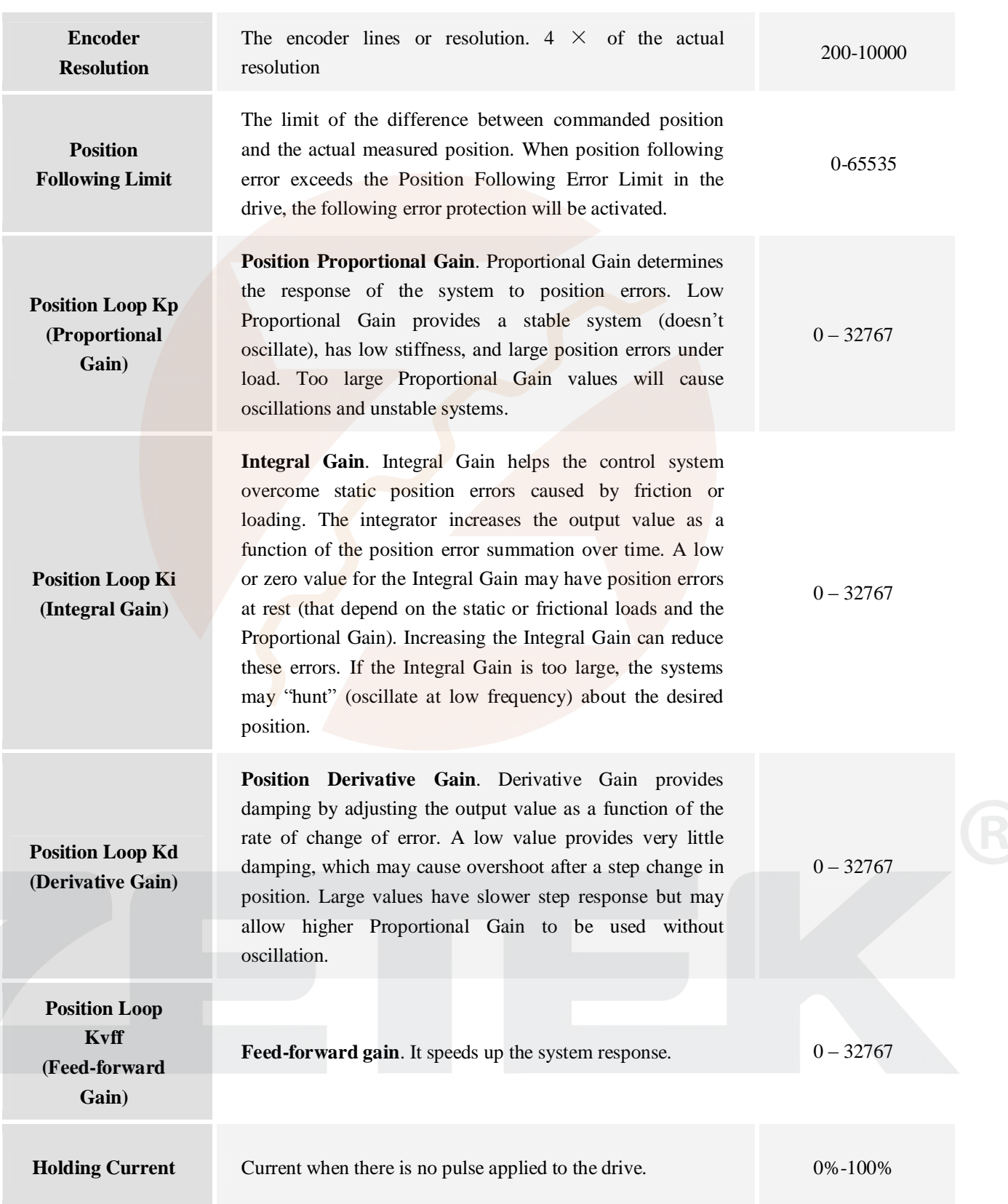

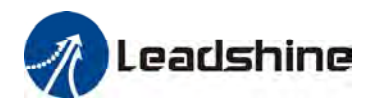

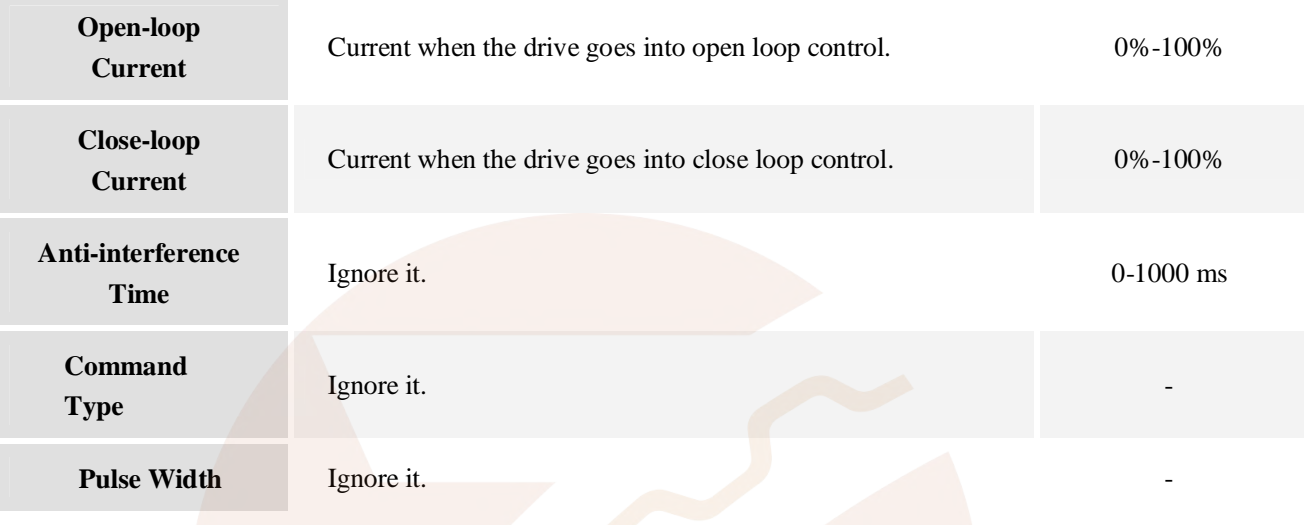

### **Open File**

If you want to load the configuration data from a file in the PC, click **Open File** button in the **Parameters** Window. The parameters in the software's workspace will be updated.

#### **Save File**

Click **Save File** button to save the data of current workspace to a file. This file can be used for the other drive..

#### **Download**

Click **Download button** to download the changes to the drive's nonvolatile memory..

### **Inputs/Outputs Window**

Click **Drive->Inputs/Outputs** to open the I/O configuration window. The user can set the Pulse Active Edge, Pulse Mode, active level of fault output and motor direction.

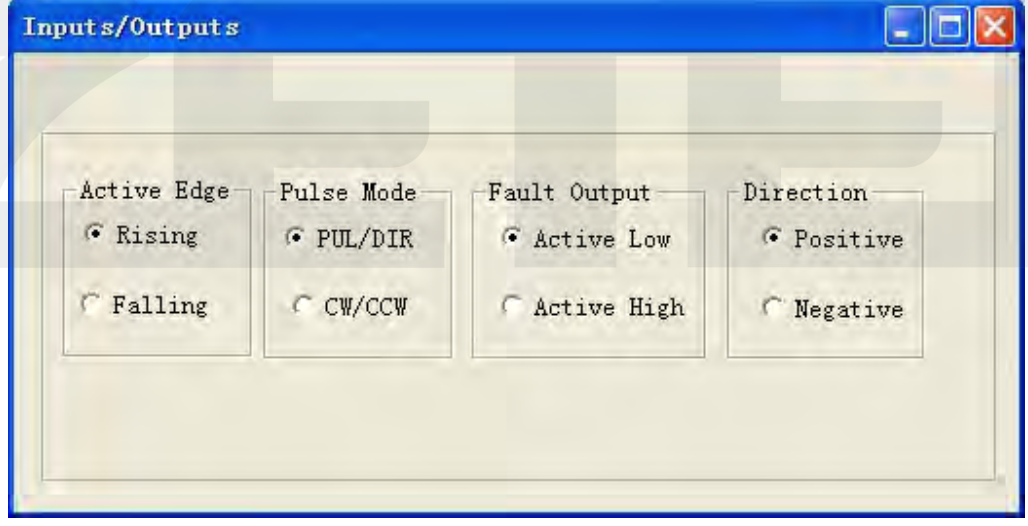

SM **7** -ES-R201201030

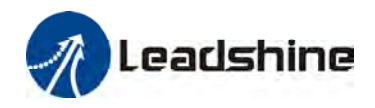

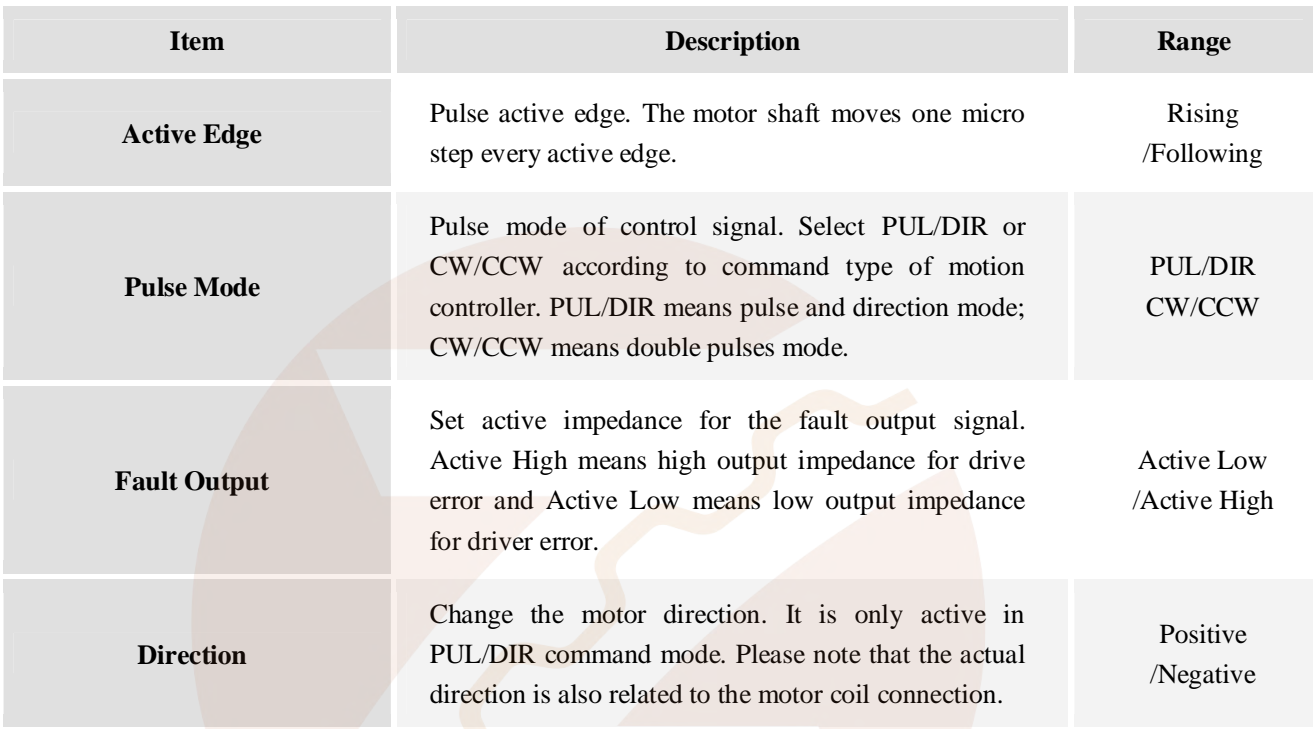

# **Motor Setting Window**

Click Drive->Motor Setting to open this window. You can set the micro step resolution, position following error limit and encoder resolution in this window.

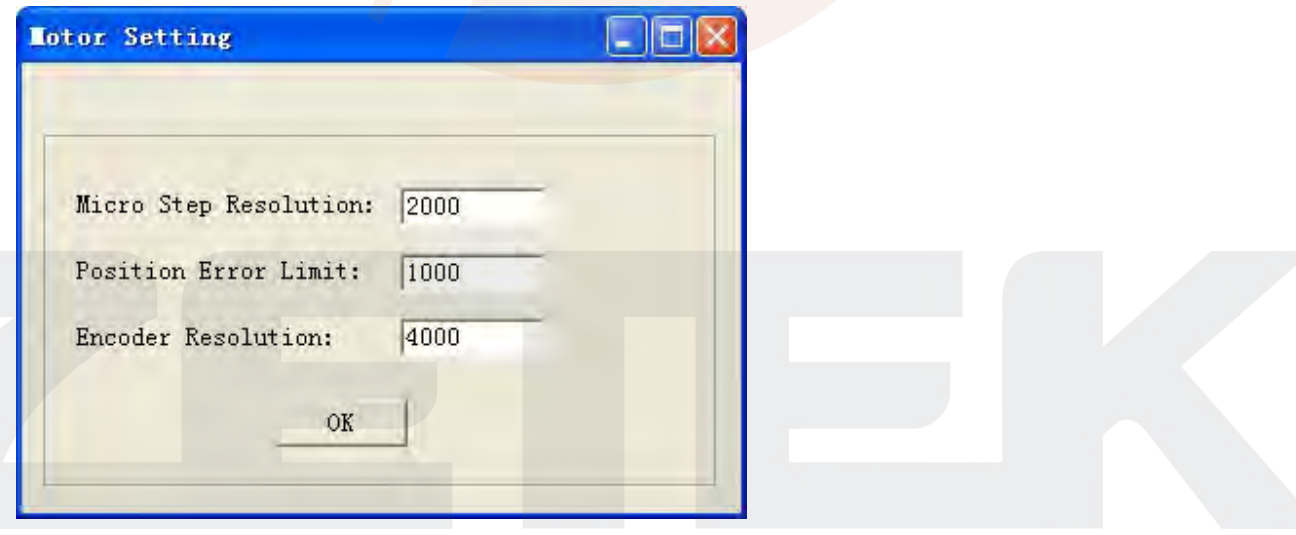

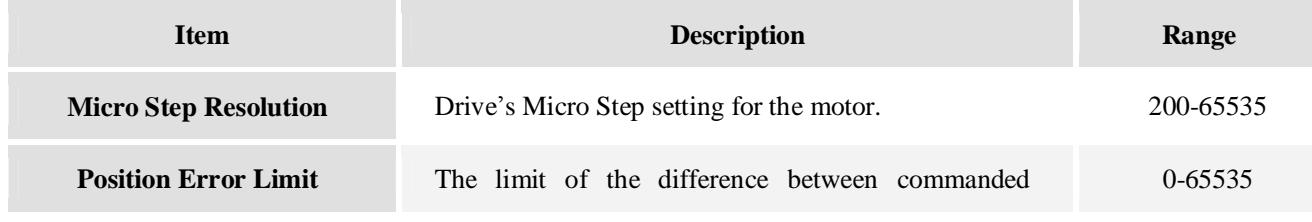

SM **8** -ES-R201201030

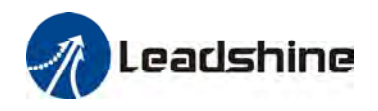

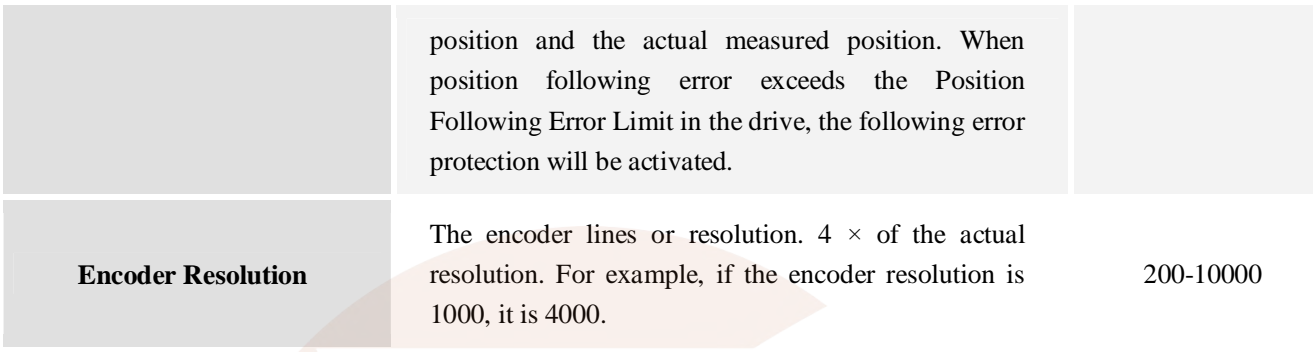

# **Motion Test / Current Loop Tuning Window**

Click **Drive->Motion Test / Current Loop Tuning** to open this window. You can adjust the current loop Kp (proportional gain) and Ki (integral gain) in this window. The user can also perform the Motion Test and adjust the position loop control parameters.

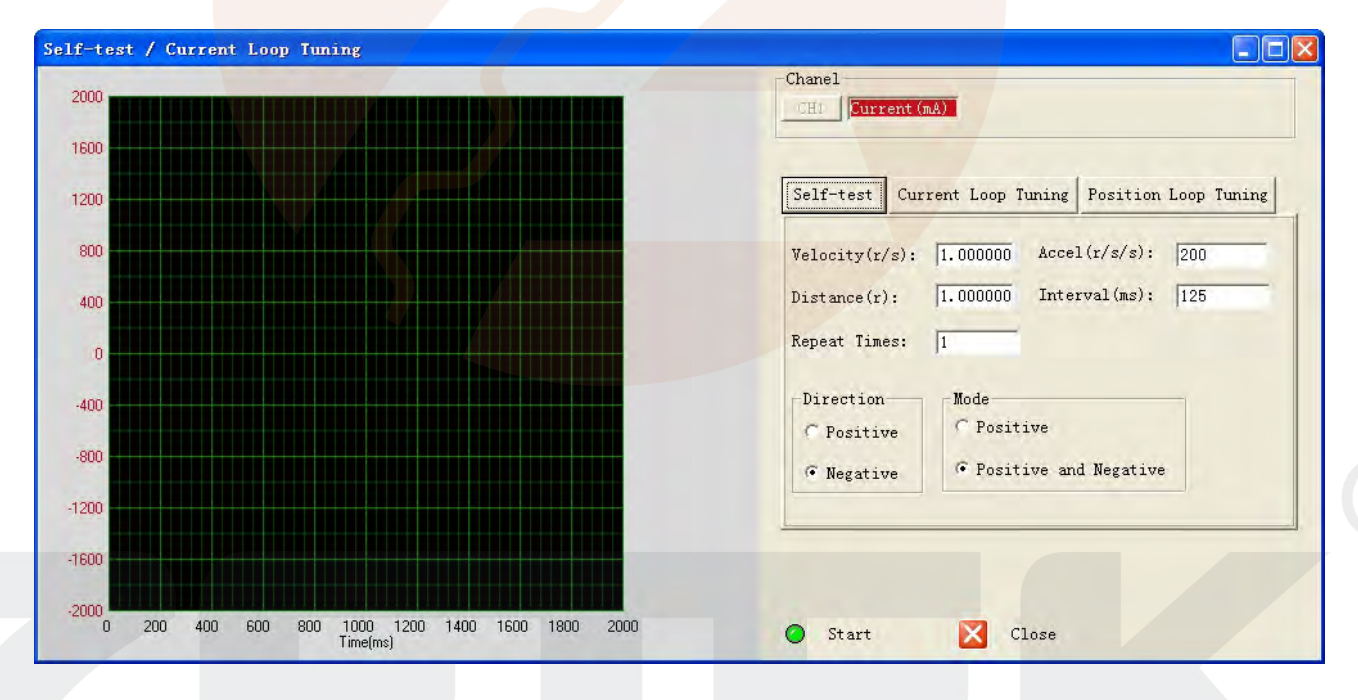

### **Motion Test Tab**

In the Motion Test tab, you can make the motor move without pulse generator or motion controller. Firstly configure the trapezoid velocity file and then click the **Start** button.

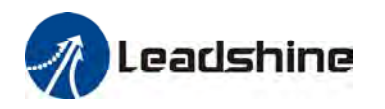

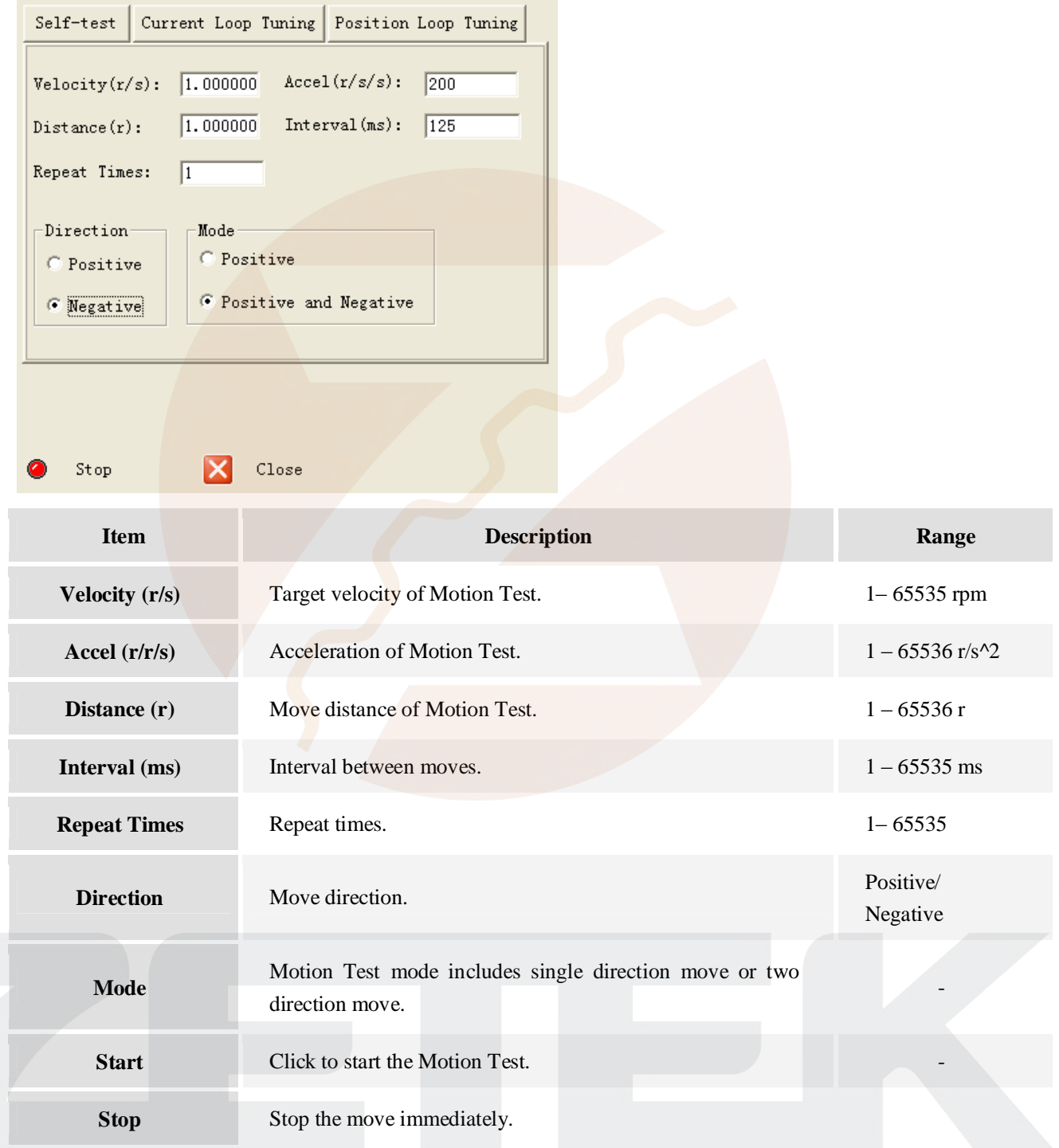

### **Current Loop Tuning Window**

Click **Current Loop Tuning** tab to open this window. The current loop parameter is related to the motor resistance and inductance.

**ID**<br>SM-ES-R201201030

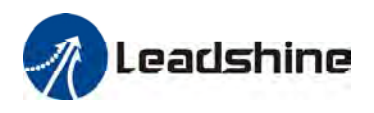

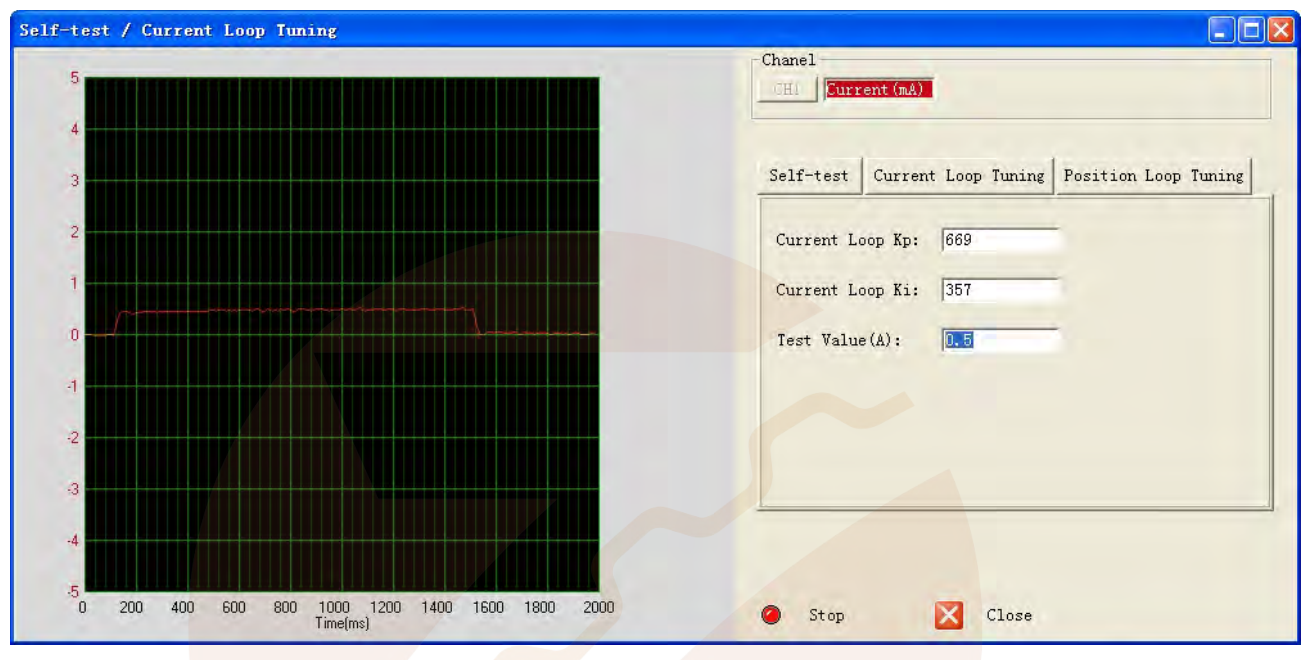

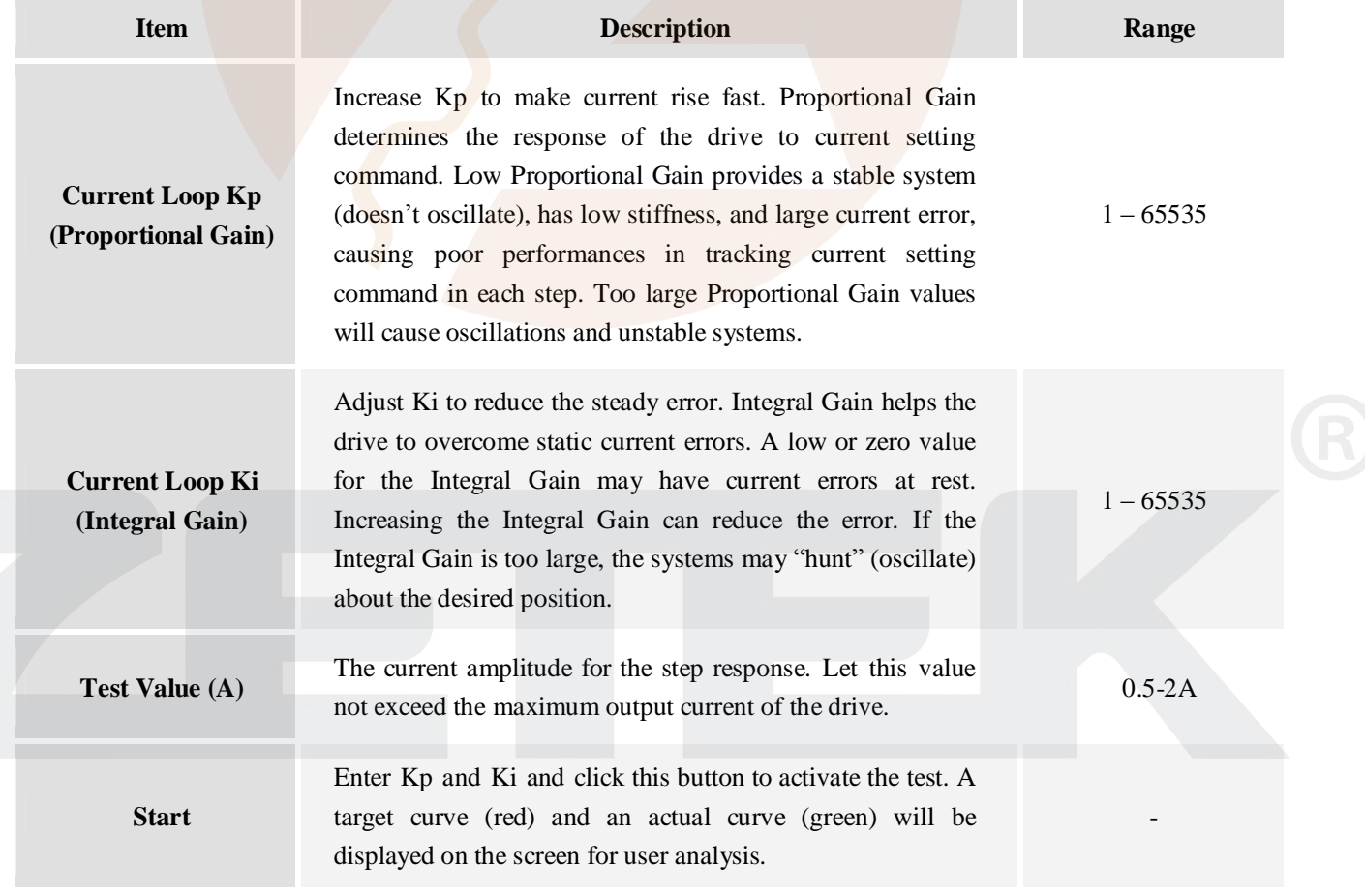

**SM-ES-R201201030 11** 

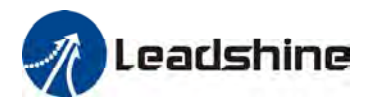

### **Position Loop Tuning Window**

Click **Position Loop Tuning** tab to open this window. You can adjust the position loop parameter to get lower noise or fast response of the motor. Double click the value to change the parameters.

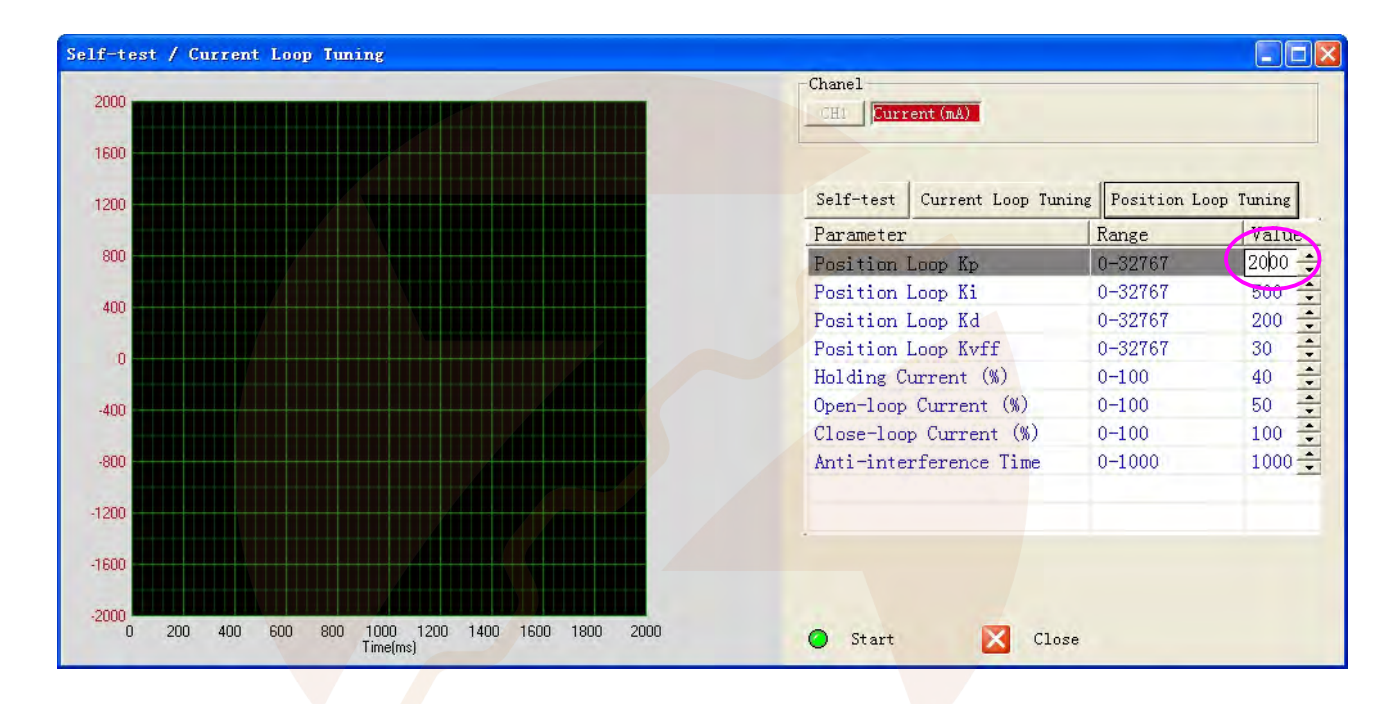

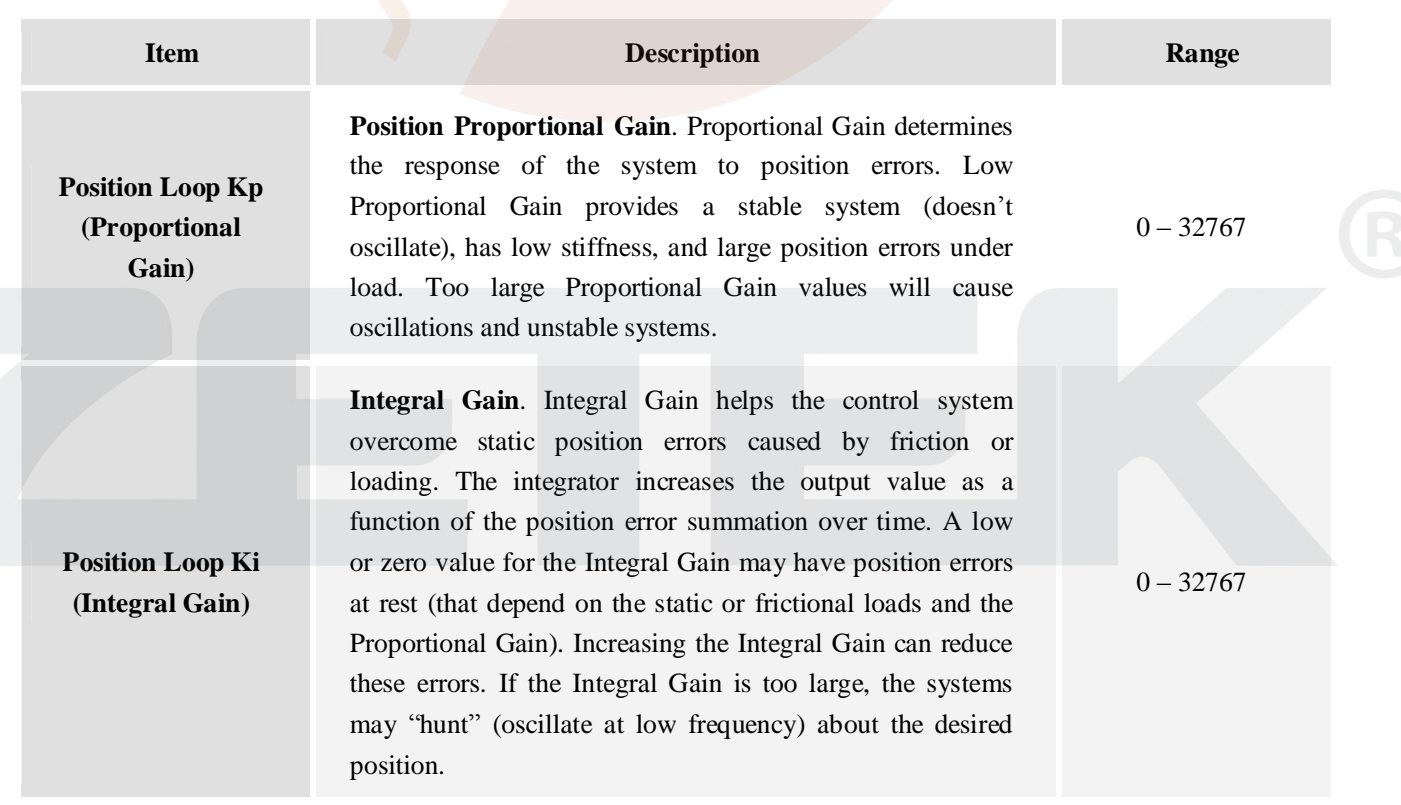

**I2** SM-ES-R201201030

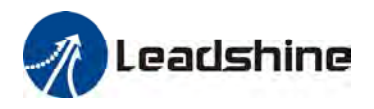

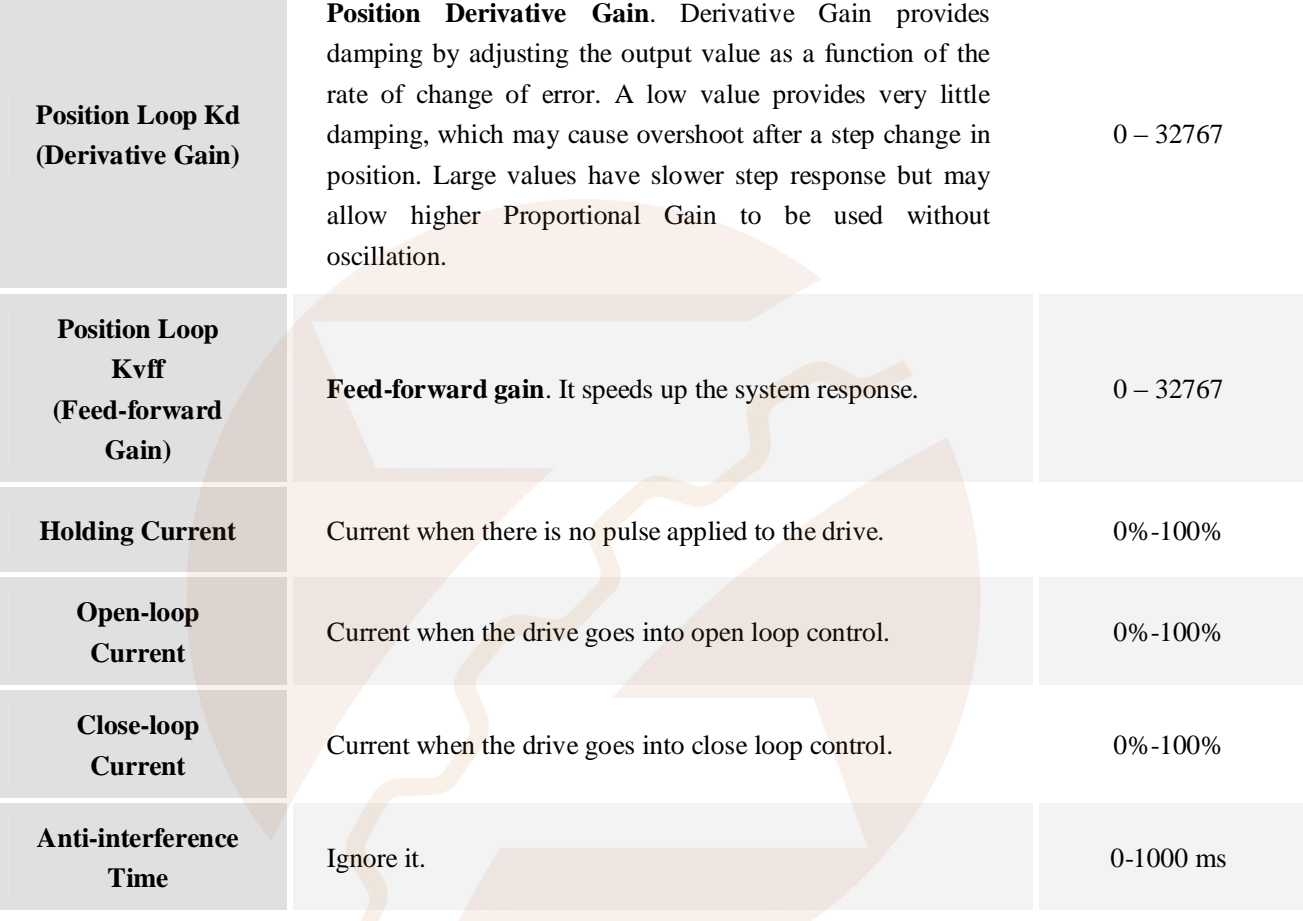

# **Check Errors**

You can check the active error or the error log of the drive in this window. Type of error is shown as follows:

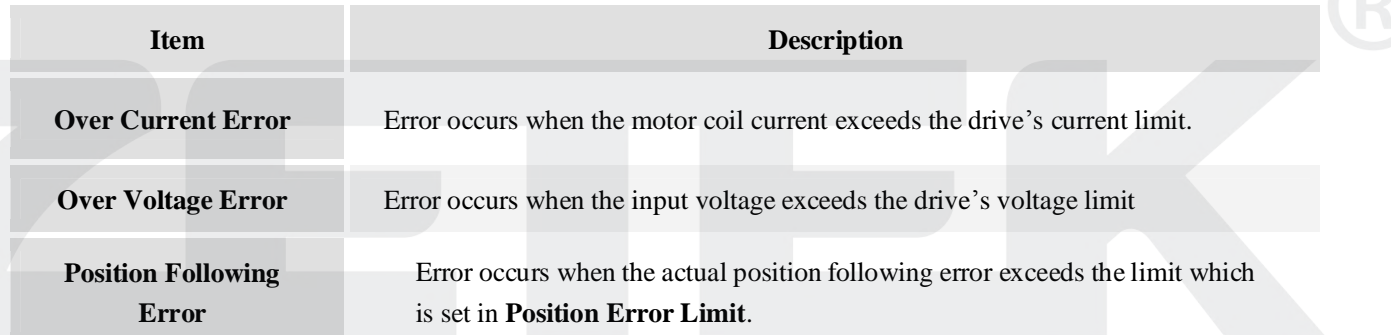

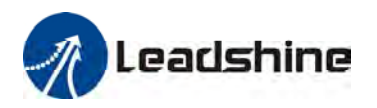

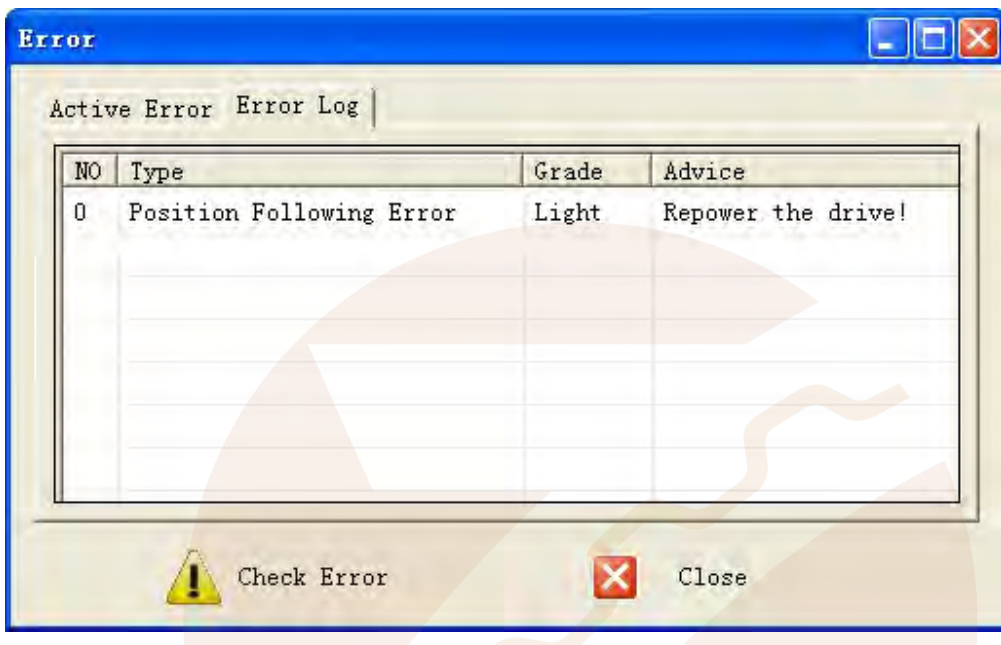

# **Configuring the Drive**

For the most of the applications, the easy servo drive does not need to tune and can be used to control the motor. However, if the use has special requirement or the actual performance is not good, the ProTuner can be used to configure the drive. Usually, you can follow the steps below to configure the drive.

- 1) Set Input/Output parameters like command type(pulse mode), pulse active edge, active level of fault output, motor direction, encoder resolution, position following limit and micro step resolution according to the motor or application.
- 2) Tune the current loop parameters with the connected motor.
- 3) Adjust the position loop parameters when lower noise or fast speed is required.

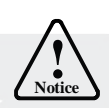

The motor must be connected to the drive before trying to configure the drive.

# **Set Inputs/Outputs**

Click **Drive->Inputs / Outputs** to open the setting window. You can set pulse mode, pulse active edge, active level of fault output and motor direction in this window.

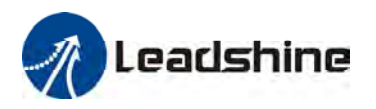

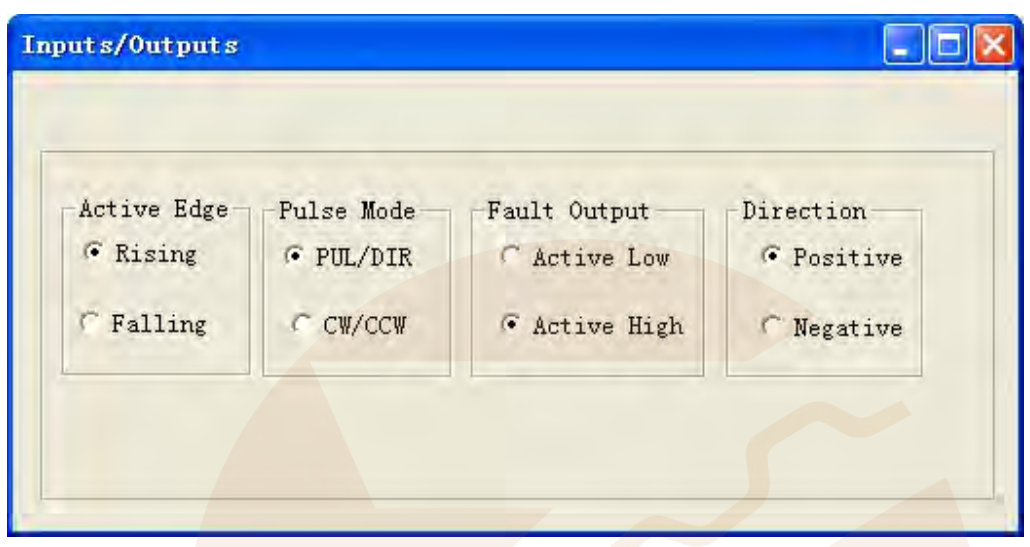

# **Set Motor Parameters**

Click **Drive->Motor Settings** to open the motor setting window. You can set the micro step resolution, position error limit and encoder resolution in this window.

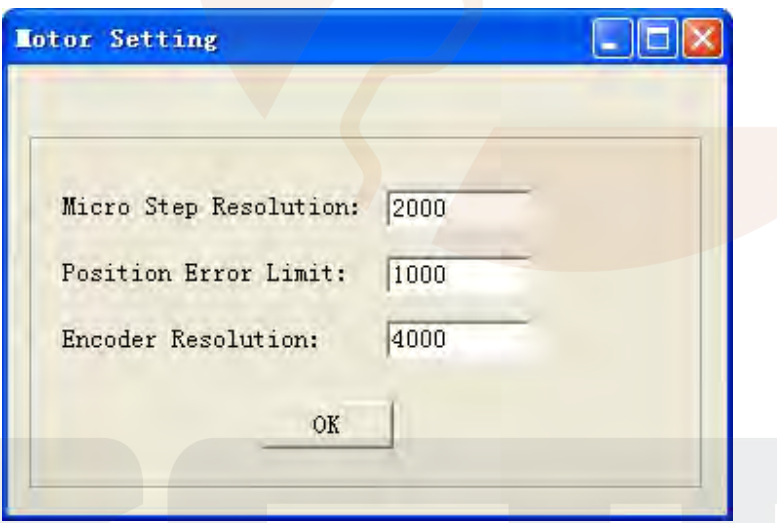

High resolution Micro Step makes the motor move more smoothly. Low Micro Step resolution reduces the high frequency requirement to the controller. If the application requires small position following error, reduce the **Position Error Limit**. The encoder resolution is  $4 \times$  actual encoder resolution.

# **Current Loop Tuning**

Click the **Drive->Motion Test/Current Loop Tuning** to start the tuning. In the open window, the default tab is Motion Test. Click the **Current Loop Tuning** button and the current loop parameter Kp and Ki appear. See the picture below.

SM **15** -ES-R201201030

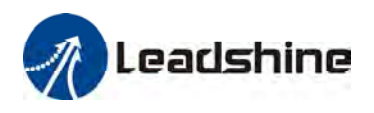

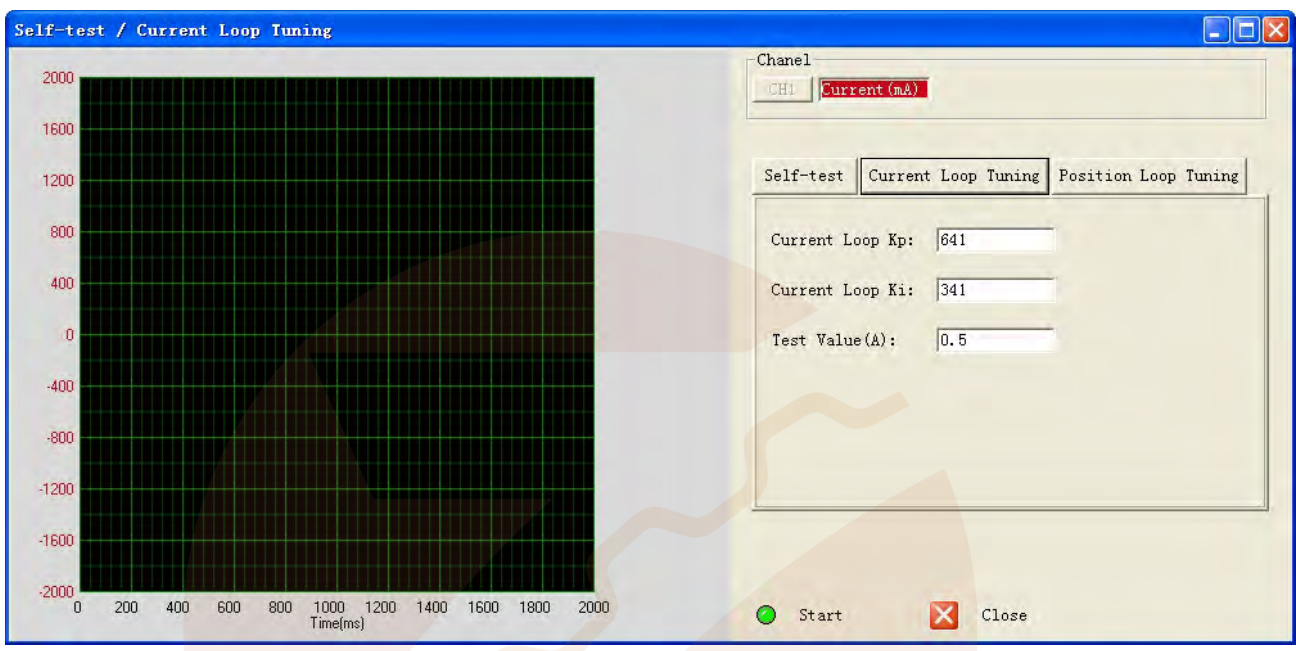

Below is the tuning process of ES-D508 plus ES-M32309 with 24VDC supply voltage.

**Step 1**: Set **Test Current** 1 and start the tuning with small **Kp** and "zero" **Ki**. Here we set **Kp=**300 and **Ki**=1. Self-test / Current Loop Tuning  $\Box$ ox Chanel CHI Current (mA) Self-test Current Loop Tuning Position Loop Tuning Current Loop Kp: 200 Initial Value Current Loop Ki: 1  $Kp = 200$  $Test Value(A):$  $\sqrt{1}$ **Ki =1**  $\alpha$  $\circ$  $200$ 400 600 800 1000 1200 1400 1600 1800<br>Time(ms) 2000 X Close  $\bullet$ Stop

**Step 2**: Click the **Start** button and the plot window shows the step response of the current test. As the red curve increases from 0 to target slowly, it indicates that a large **Kp** needs to be introduced.

SM **16** -ES-R201201030

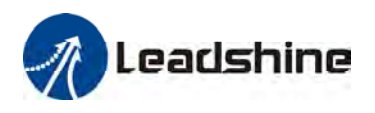

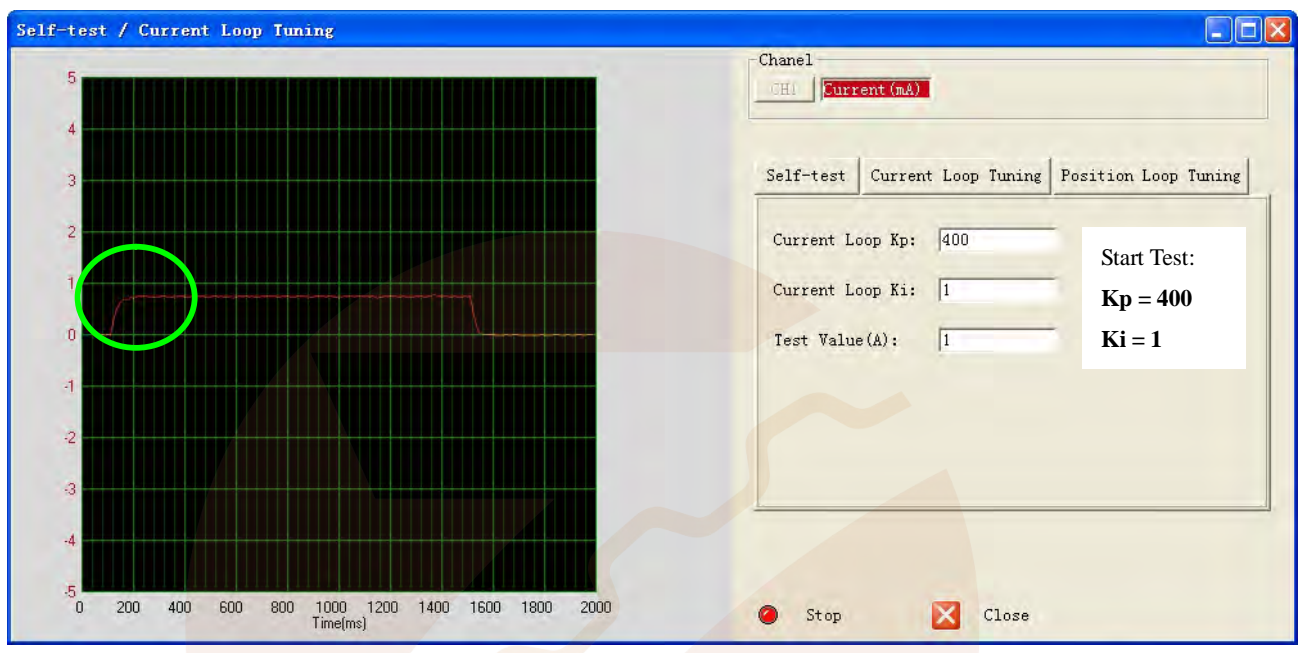

**Step 3**: Increase **Kp** to 500 and click **Start**. The red curve change faster from 0 to the target..

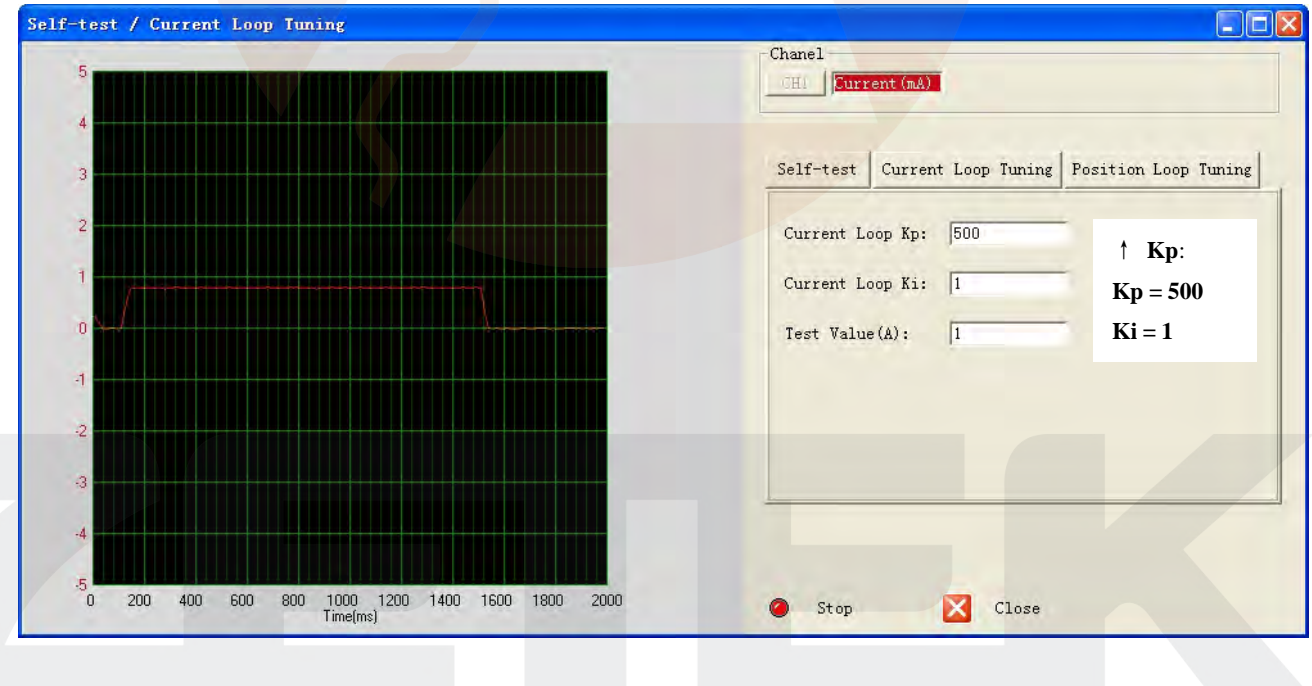

**Step 3**: Give **Kp** 600, 700 and click **Manual Tuning,** respectively. The red curve is changing faster. Over-shoot is obvious when we increase **Kp** to 700. It indicates that you need to stop increasing Kp and back off. So we decrease Kp to 650 until the actual value is exactly over the target value.

SM **17** -ES-R201201030

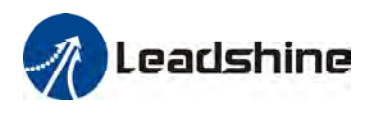

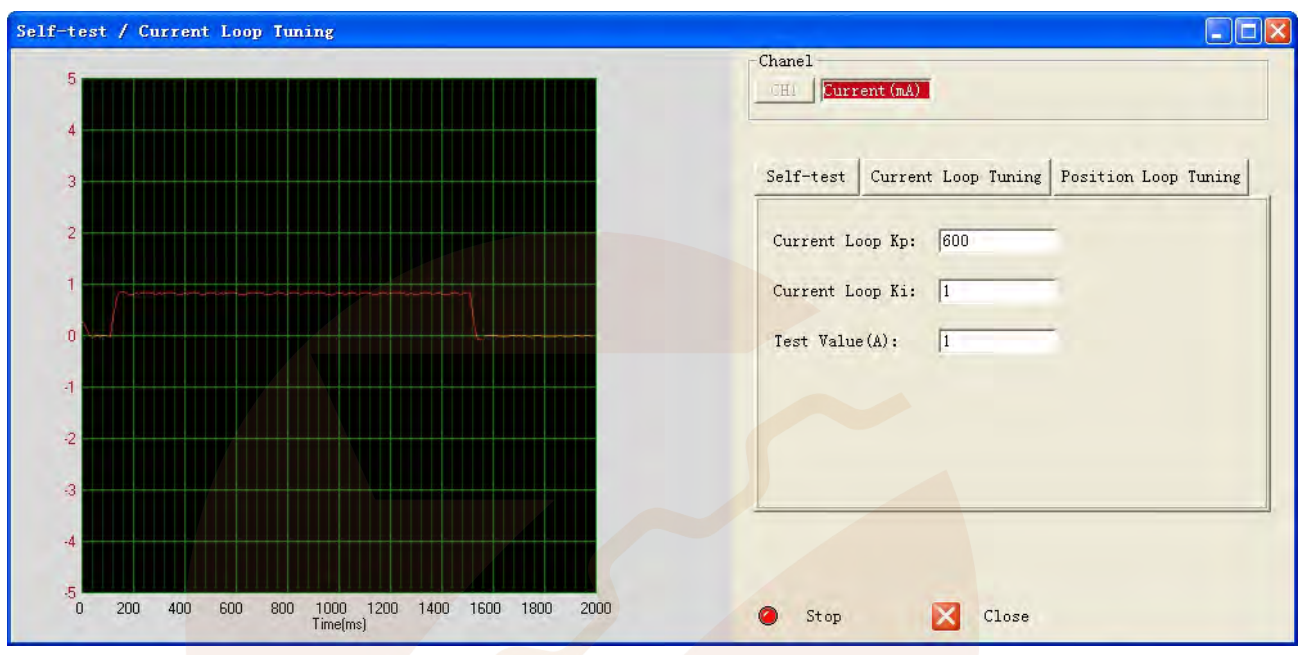

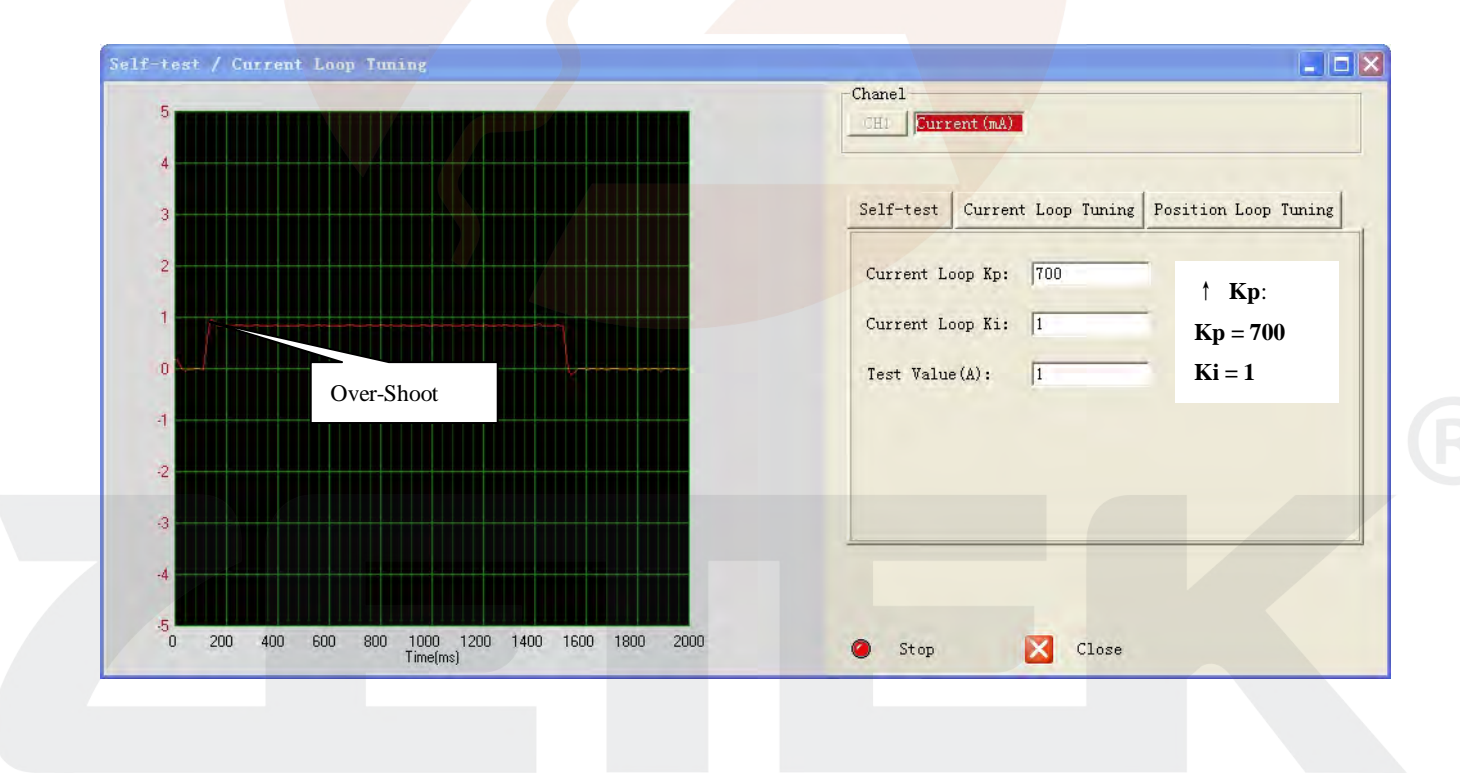

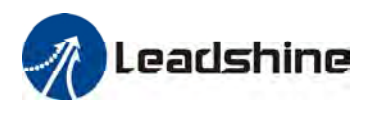

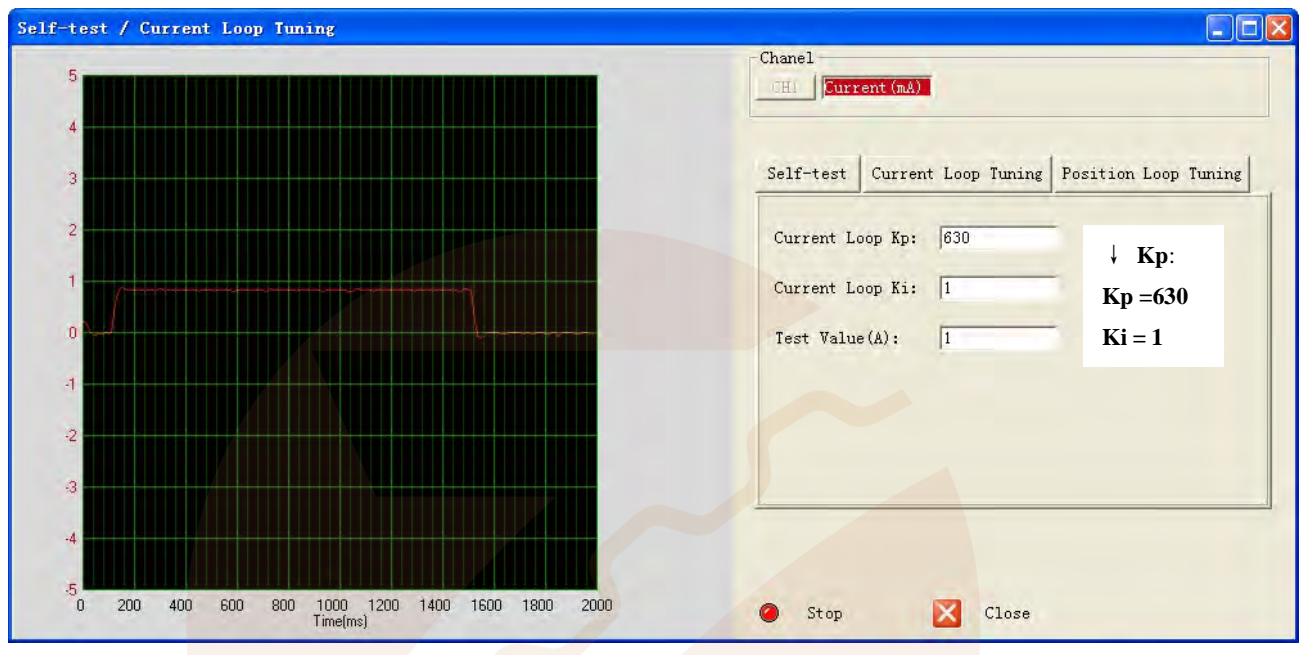

**Step 4:** Now the **Kp** is relatively good enough. But there is still error between the command current and the target current. So we need to introduce **Ki** to reduce the steady error at the constant part. It follows the same procedure as **Kp**. High **Ki** causes big vibration, system lag and makes the performance worse. The following figures show how to tune the integral gain.

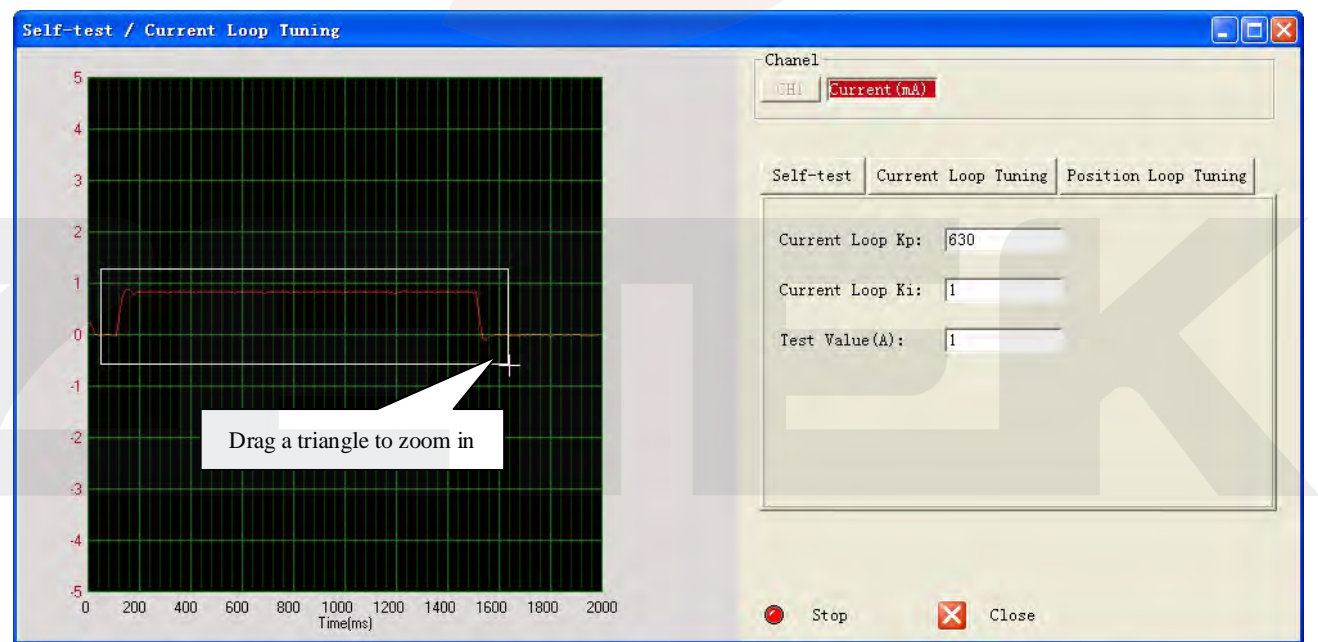

**IP** SM-ES-R201201030

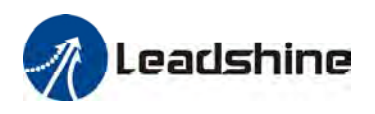

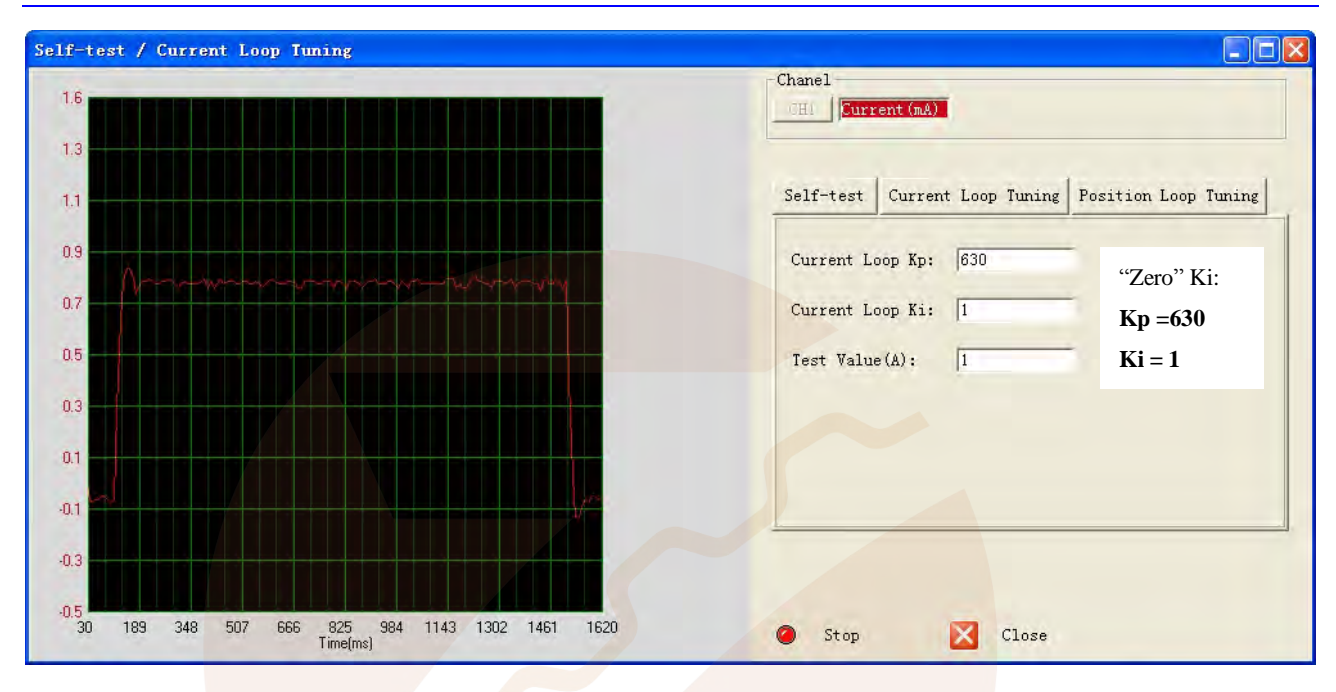

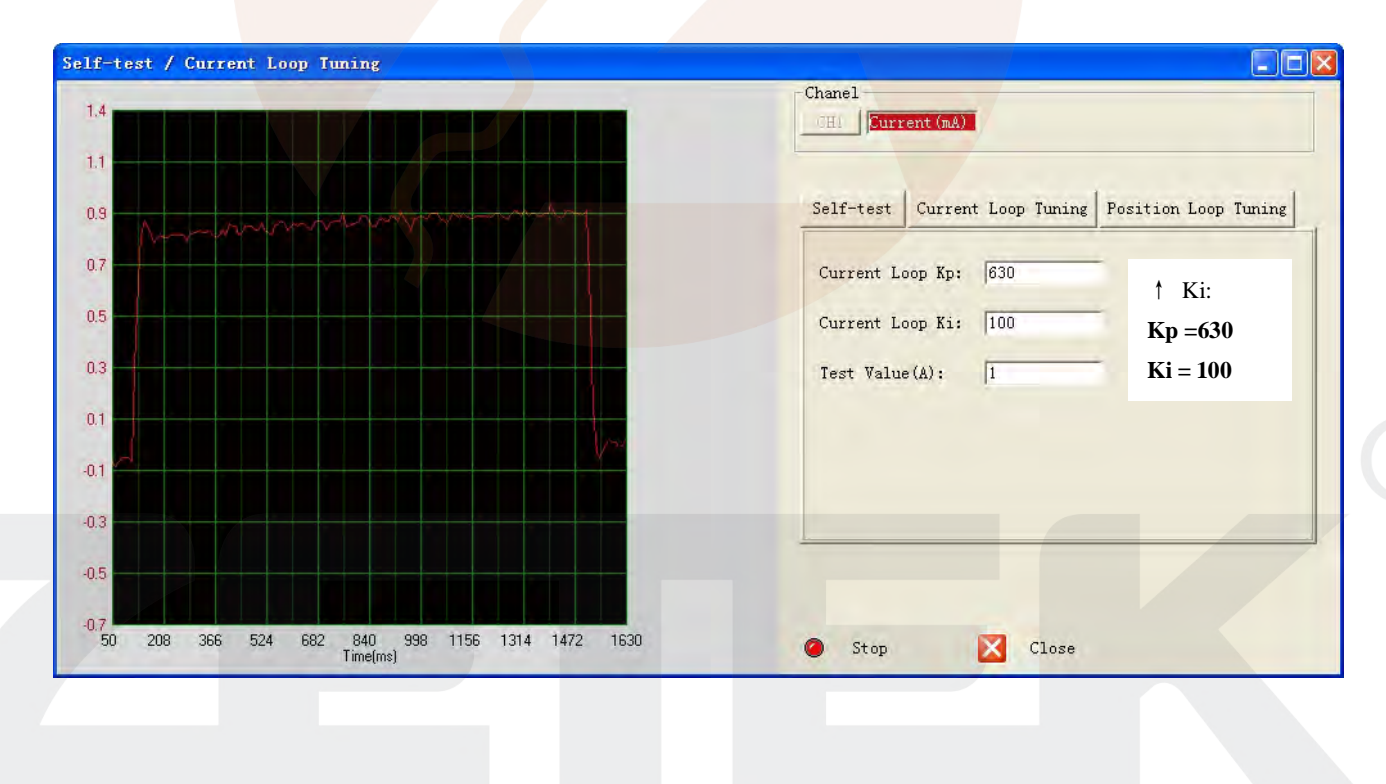

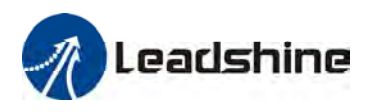

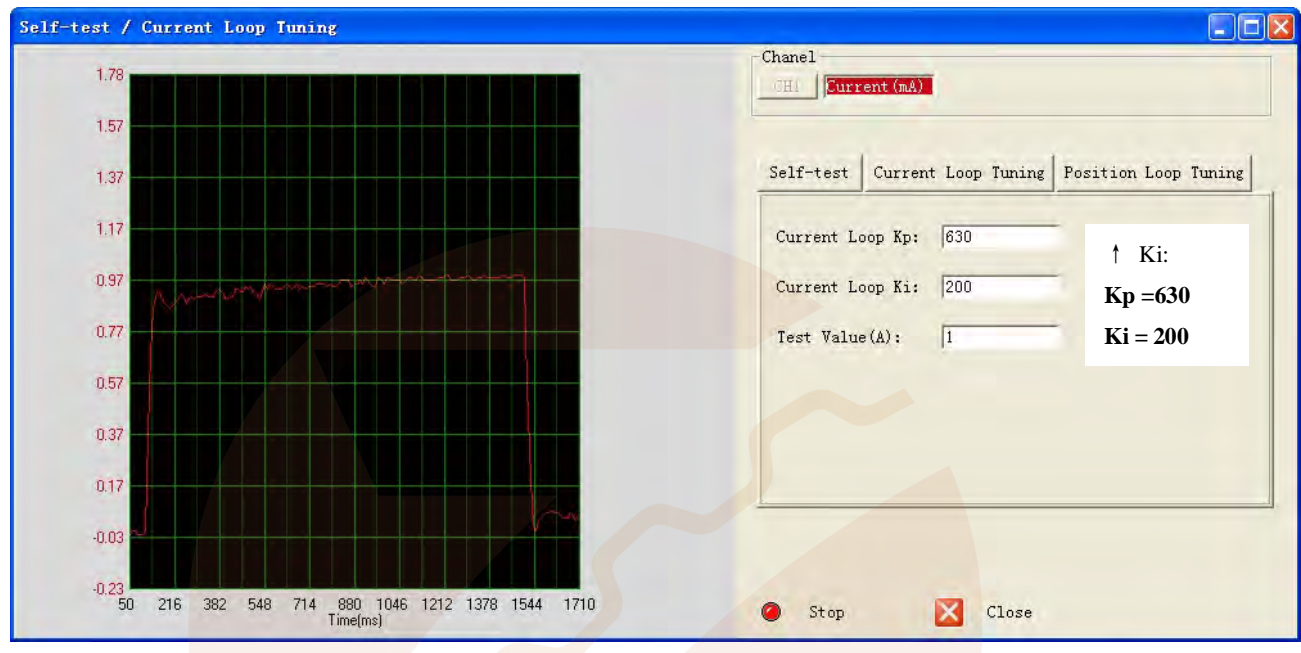

**Step 5:** The current loop tuning is basically finished. You can continue to adjust Kp and Ki for better performance. Now the updated Kp and Ki is just stored in the driver's RAM. They will be lost when we power off the driver. Don't forget to click the **Save to Drive** icon to store the changed value to the drive's EEPROM. See below.

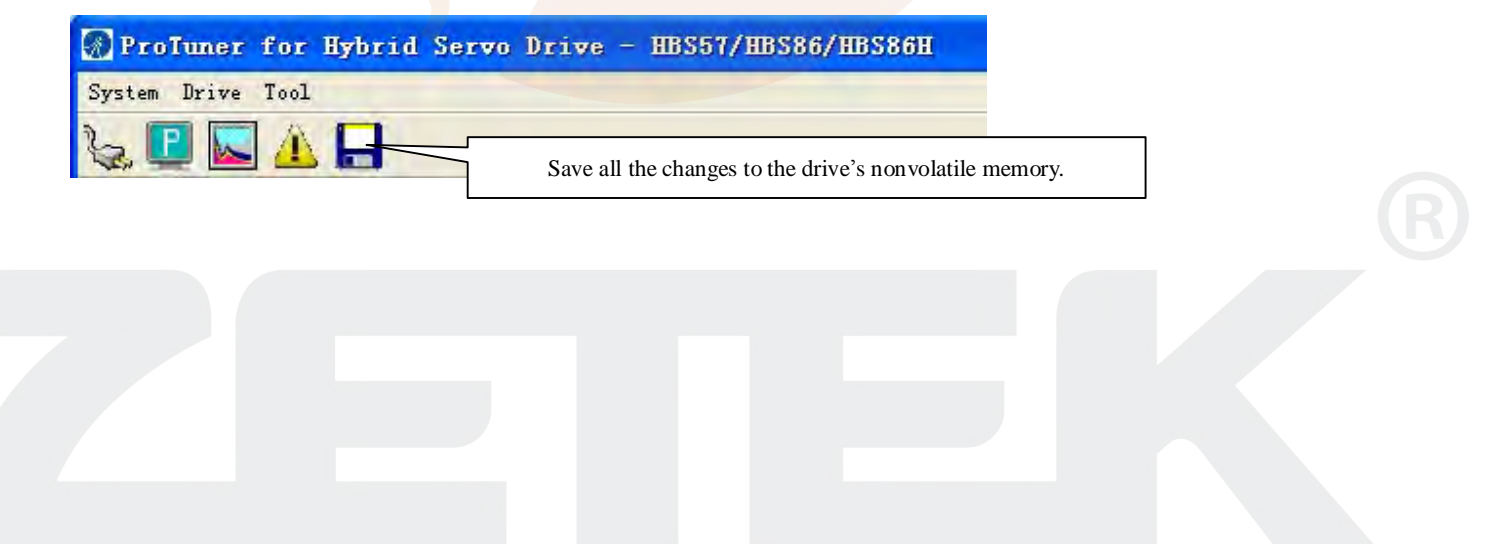

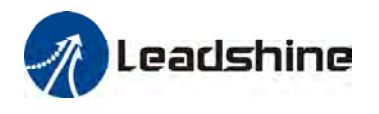

# **Position Loop Tuning**

The hybrid servo drive can work with the matching motor very well. However, sometimes the actual motor noise is big or the speed is not enough. The user can adjust the following parameters to make the drive more suitable for the application.

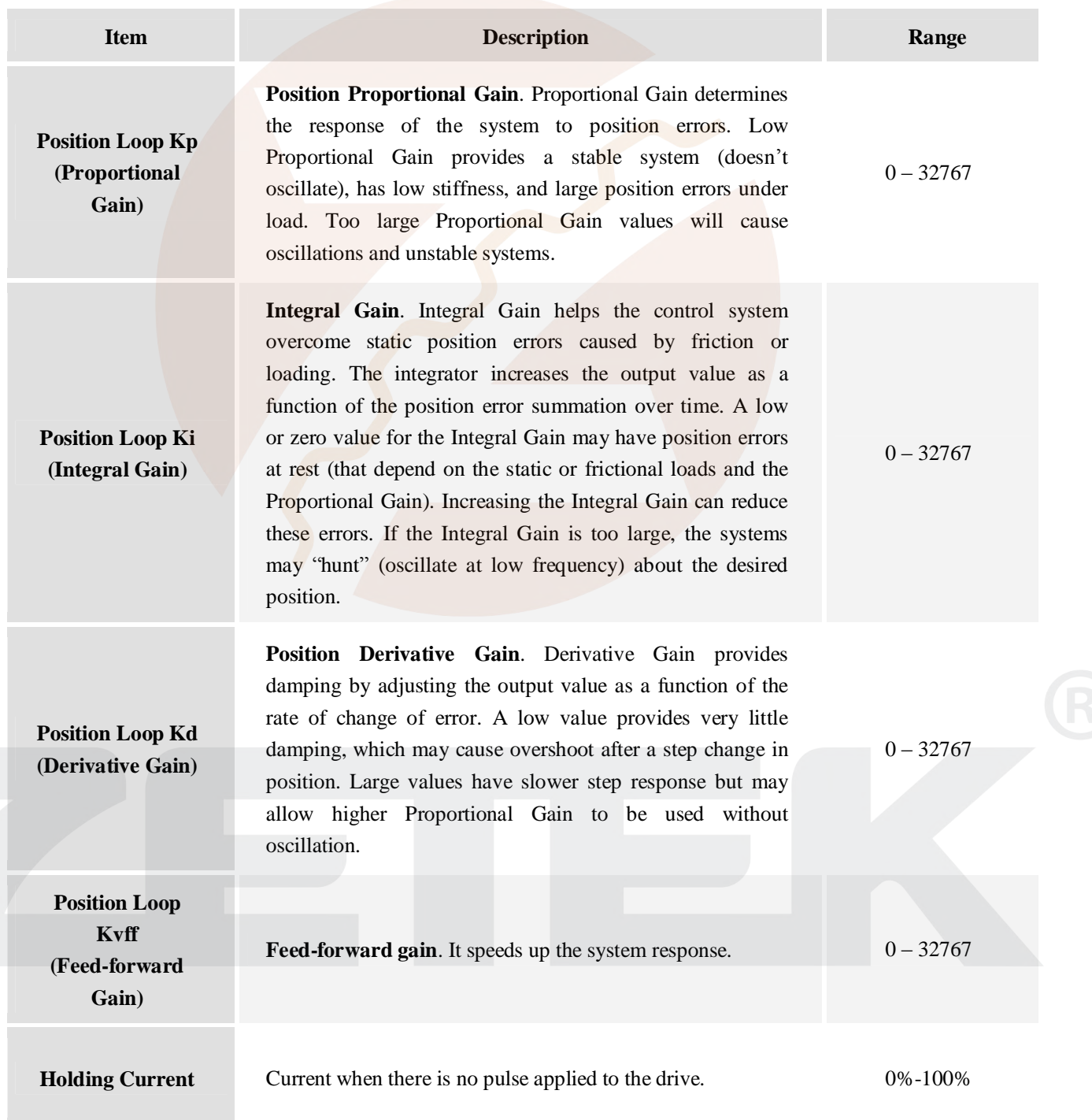

**22 EXAMPLE**S-R201201030

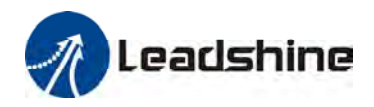

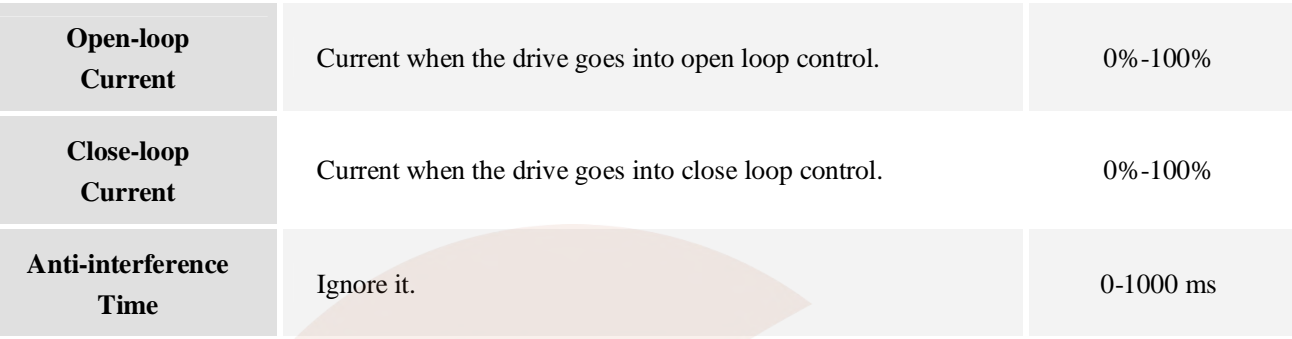

Click **Drive->Motion Test / Current Loop** Tuning to open the tuning window. Then click the **Position Loop Tuning** button and the position loop parameters appear.

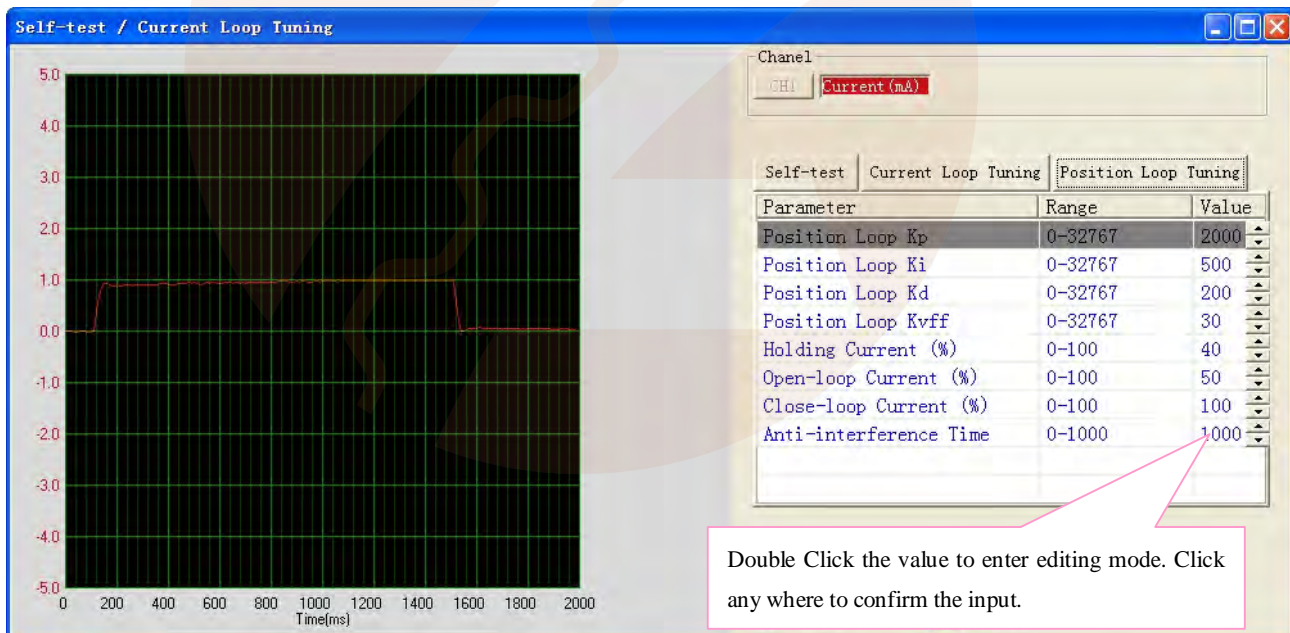

#### **Position Loop Tuning Suggestion**

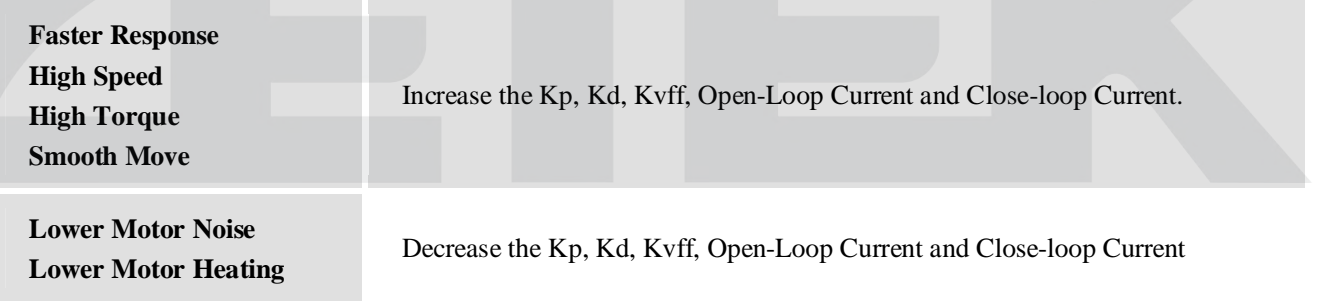

**23 EXAMPLES-R201201030 23** 

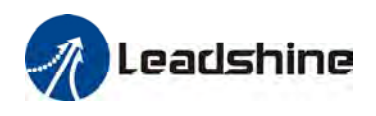

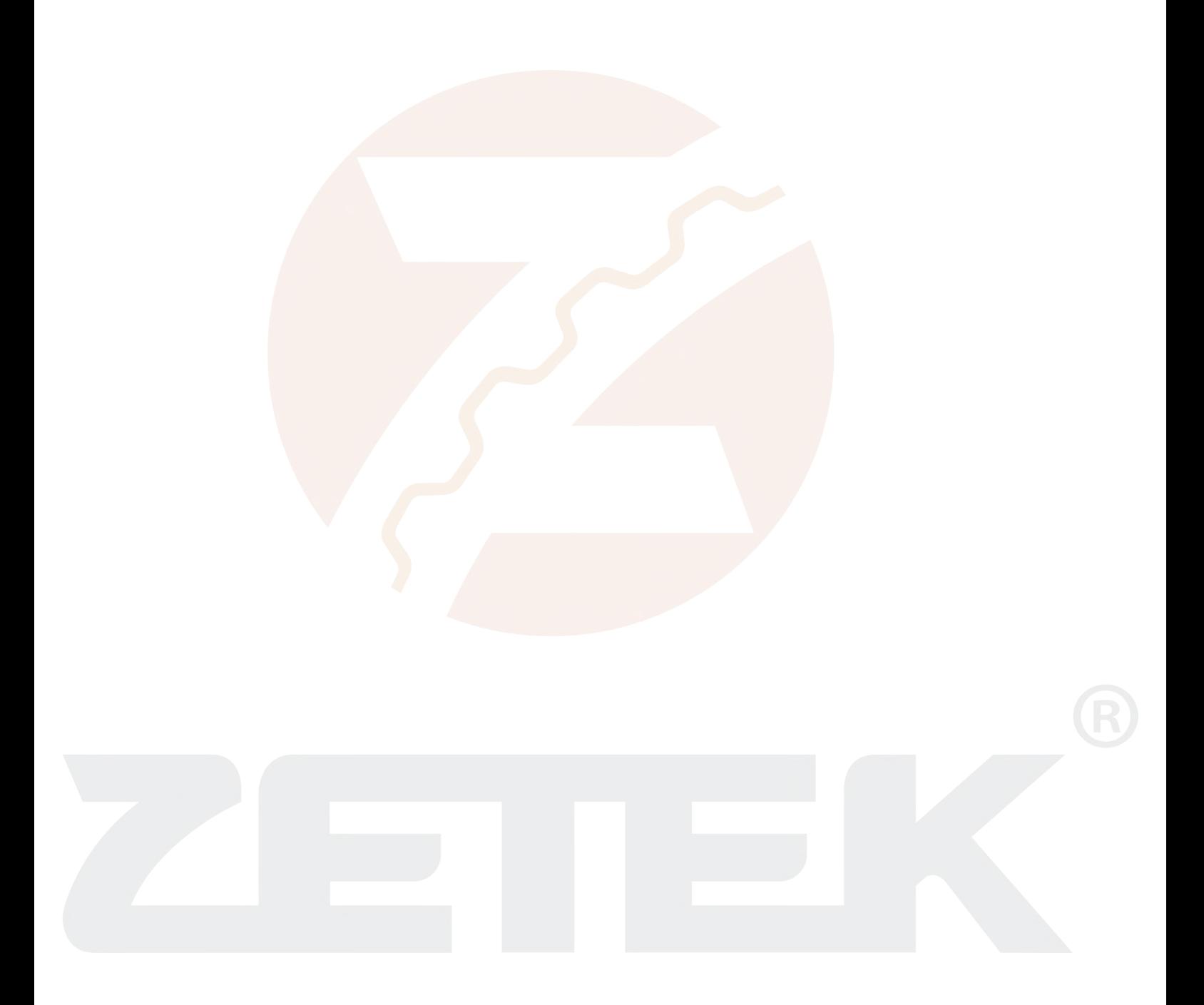

**24 ES-R201201030**